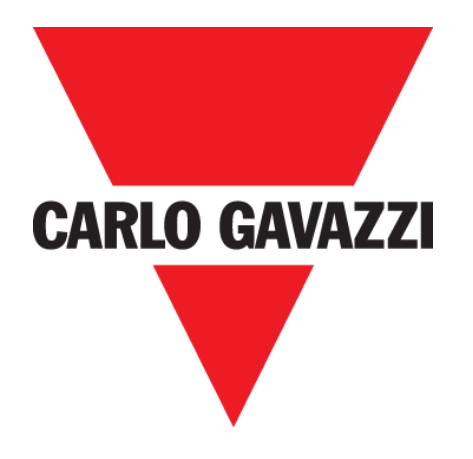

# **XAP10RSEXX**

# **CONFIGURATION MANUAL**

**Oct. '19**

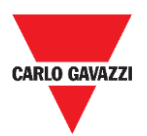

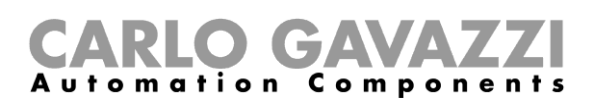

# <span id="page-1-0"></span>**Index**

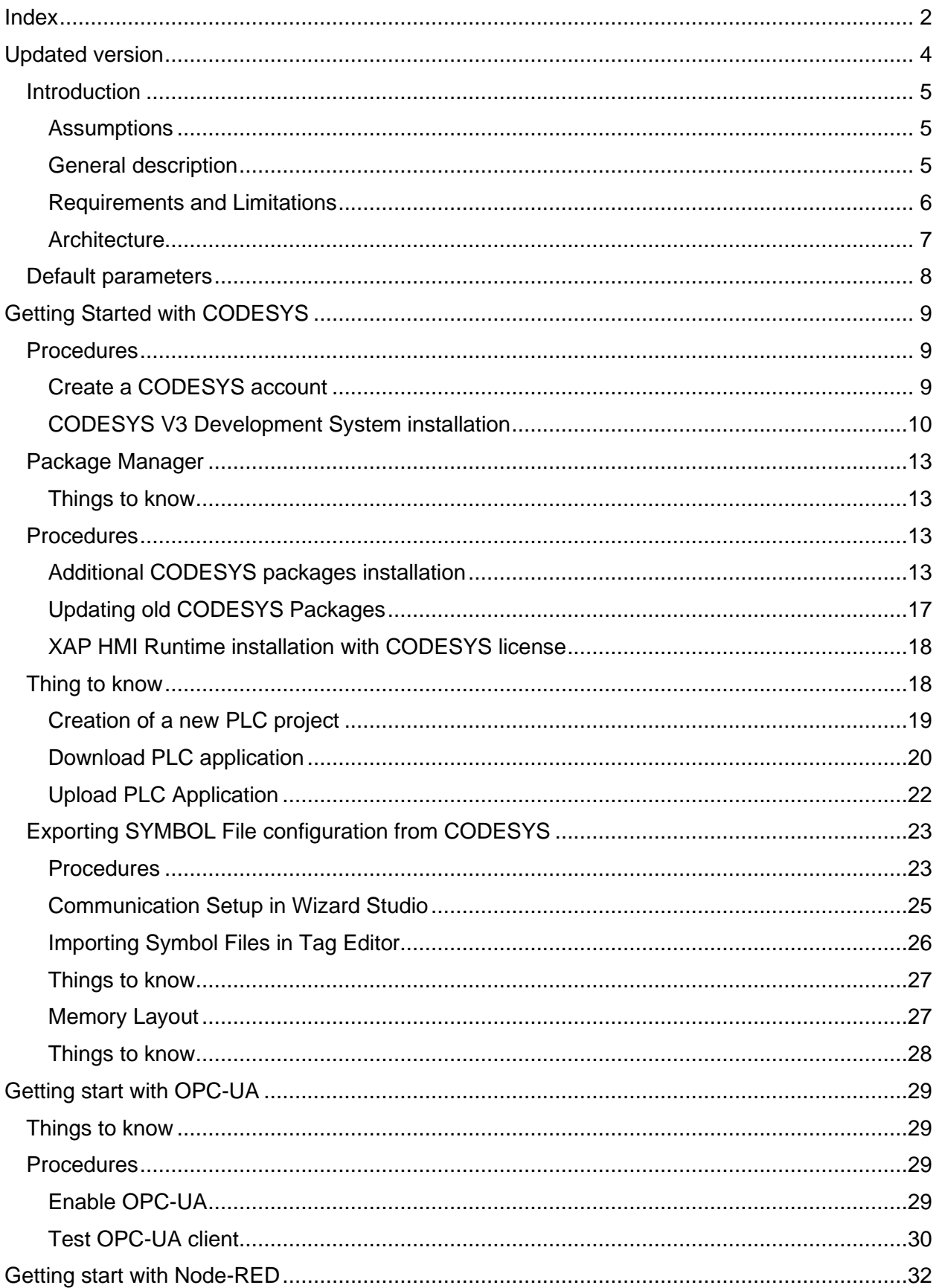

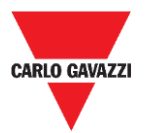

# CARLO GAVAZZI

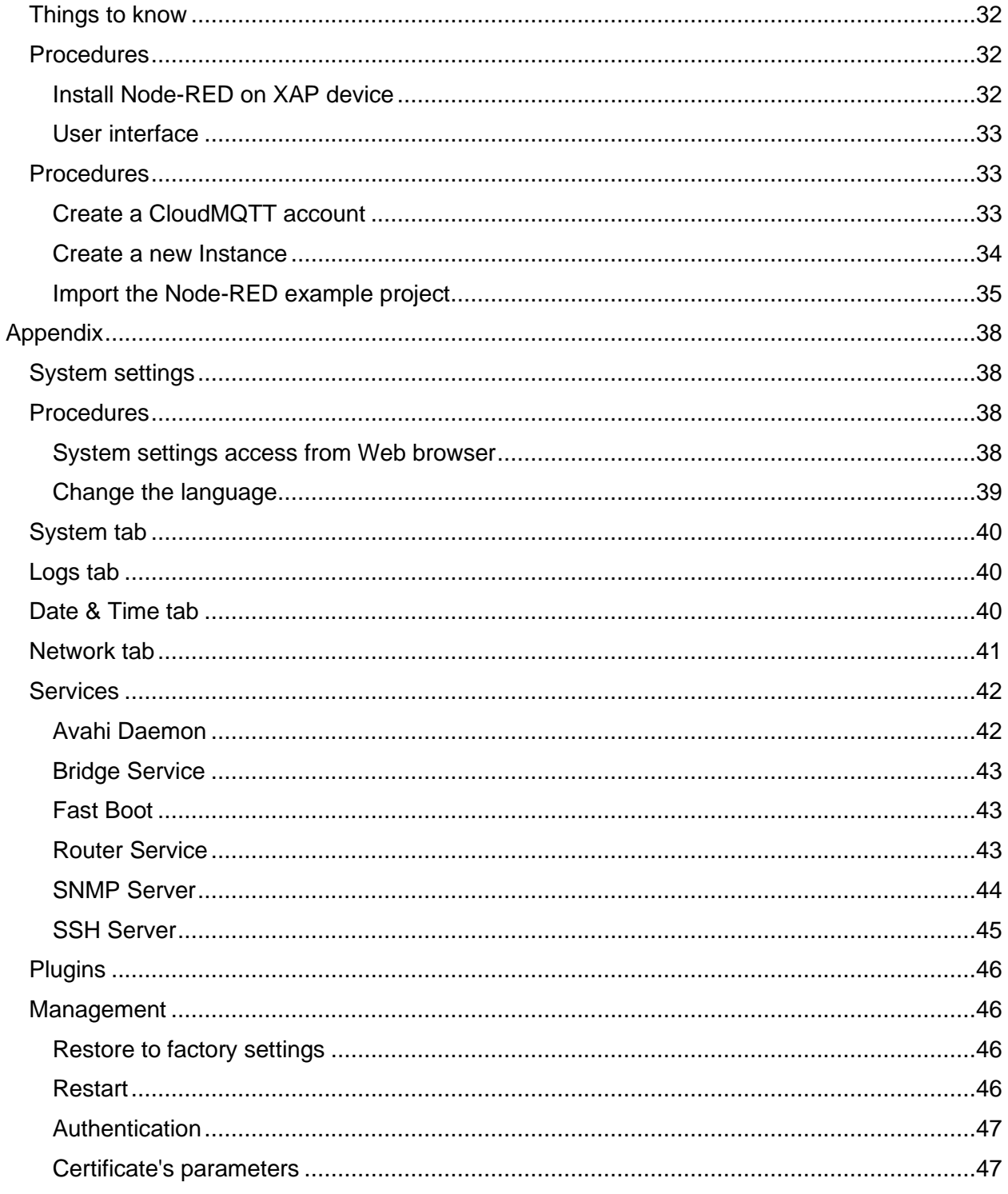

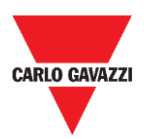

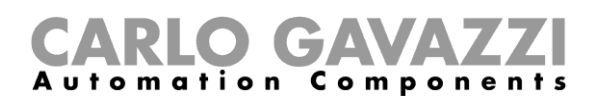

# <span id="page-3-0"></span>**Updated version**

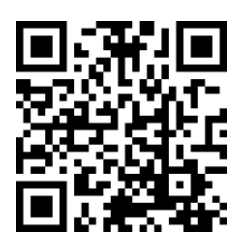

Content subject to change. Download the updated version: www.productselection.net

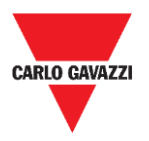

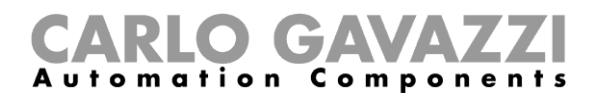

# <span id="page-4-0"></span>**Introduction**

XAP 1.0 is a rugged and compact controller designed as a powerful IIoT gateway and a programmable unit for building automation functions. It is empowered by a configurable web interface which makes it an outstanding HMI without screen. It integrates the standard IEC 61131 PLC (Codesys), so that any building automation function can be programmed by means of a standard and well-known tool. The powerful software Wizard Studio permits an easy setup of graphic pages, functions and protocols.

### <span id="page-4-1"></span>**Assumptions**

We assume that readers have a basic understanding of computers, Microsoft Windows, and the specific network environment where the application will run.

This manual is intended for users or technicians directly involved in the installation of XAP device and its integration to UWP 3.0 systems.

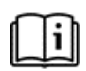

Note: This manual is not intended as CODESYS V3 programming manual, for detailed documentation regarding CODESYS V3 Development System please refer to the CODESYS web site [www.codesys.com a](http://www.codesys.com/)nd to its on-line help**.**

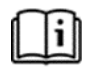

Note: For detailed information regarding the use of Wizard Studio software and related to the communication with HMI Runtime please refer to the Wizard Studio manual available on productselection.net.

### <span id="page-4-2"></span>**General description**

This manual describes

#### **CODESYS V3**:

- How to configure a CODESYS V3 environment and Wizard Studio integration
- How to program internal CODESYS V3 PLC available in XAP device
- How to create a project to get communication with XAP device

#### **OPC-UA**:

The OPC UA Client communication driver is designed to connect XAP devices to OPC UA servers. This implementation of the protocol operates as a client only in order to public tags that are already defined in a Wizard project.

#### **Node-RED**:

Node-RED is a programming tool for wiring together hardware devices, APIs and online services.

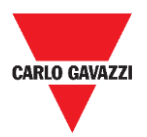

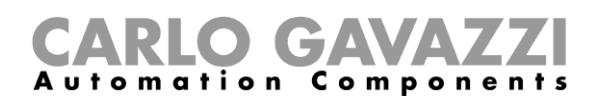

## <span id="page-5-0"></span>**Requirements and Limitations**

The following firmware and software versions are required to work with the CODESYS V3 PLC Runtime:

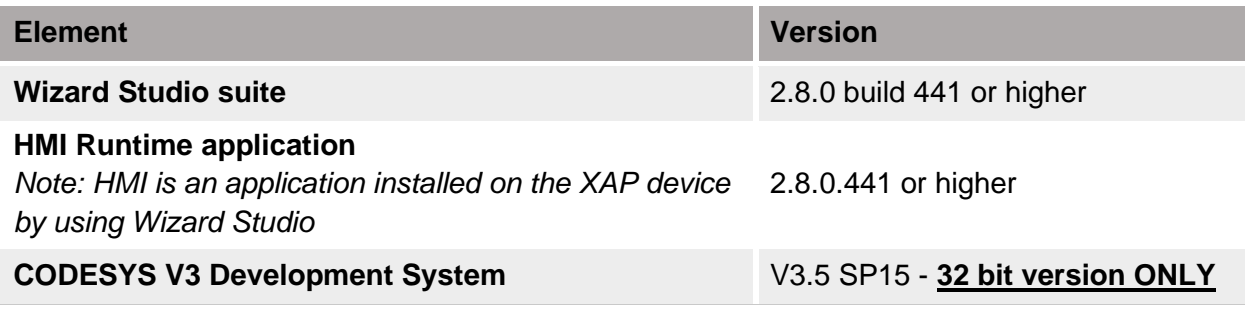

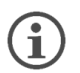

Note: The XAP HMI Runtime is compatible with CODESYS V3.5 Development System only. CODESYS V2.3 Development System is NOT compatible with CODESYS V3 Runtime.

If a newer version of CODESYS V3 Development System is already installed, make sure to use 3.5.15.0 versions of libraries to program XAP device HMIs.

#### **System requirments**

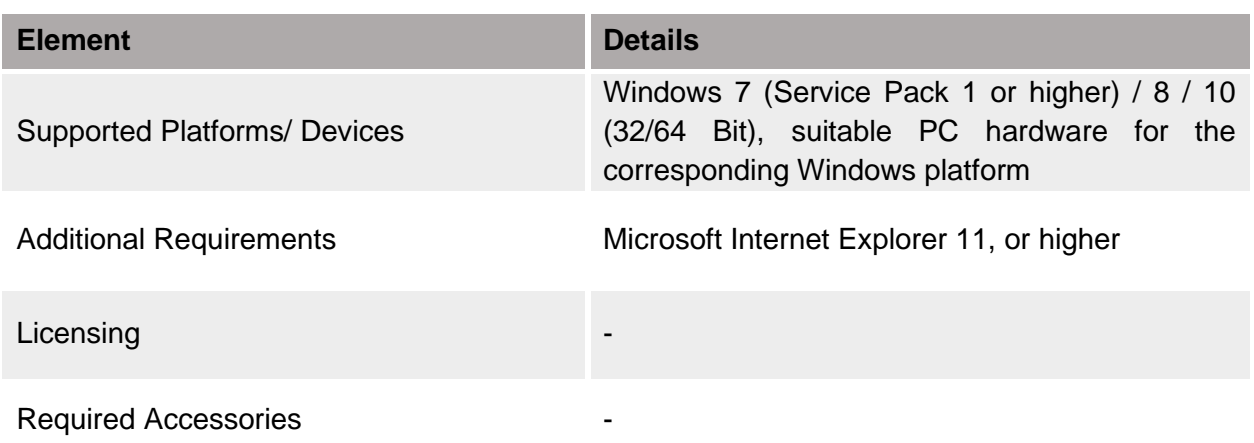

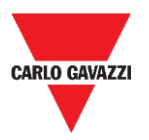

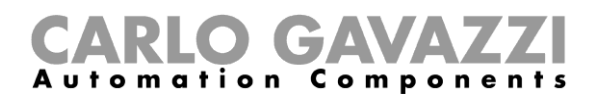

## <span id="page-6-0"></span>**Architecture**

HMI and PLC based on Internal PLC (CODESYS) and CODESYS V3 can be applied in different configurations. The picture below shows how HMI and PLC can be configured.

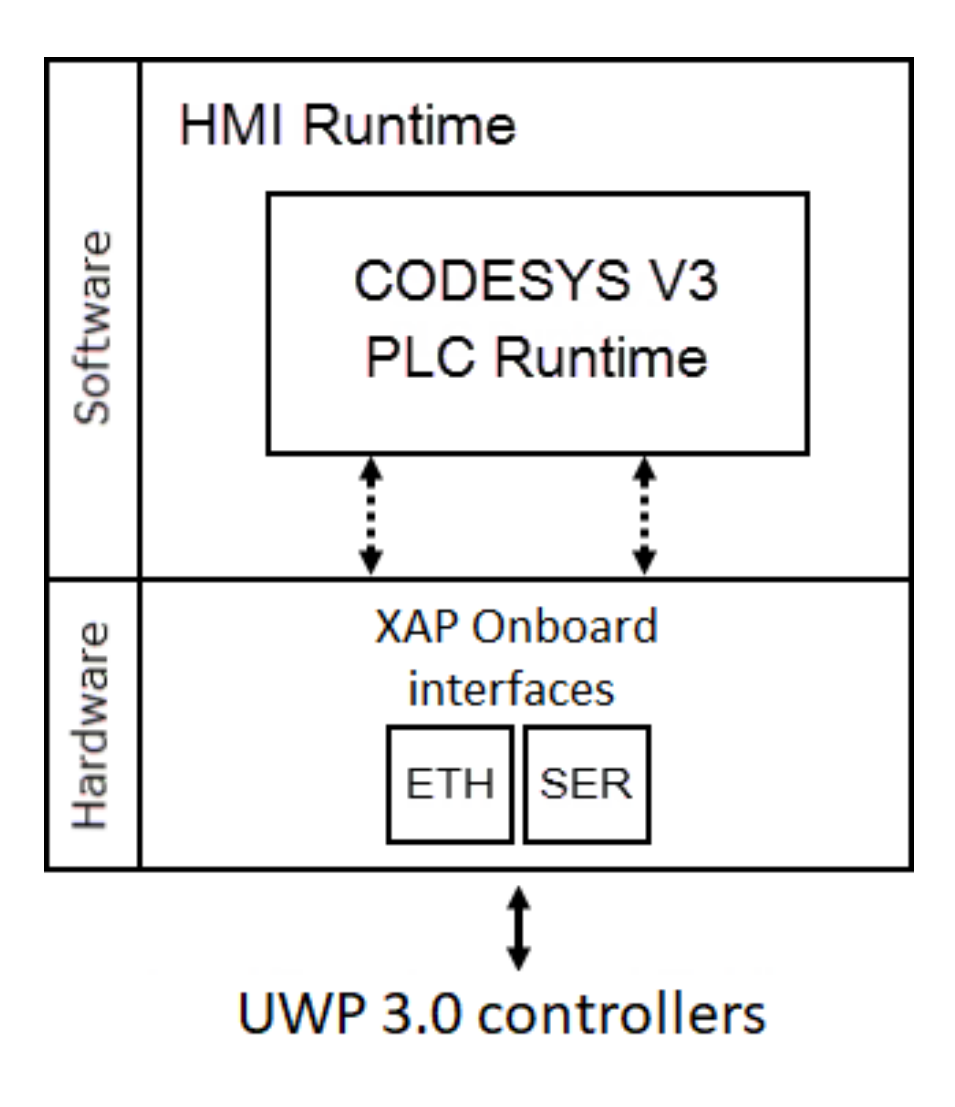

 $\bigoplus$ 

Note: Refer to table above to know which optional plugins and fieldbusses are available for your hardware configuration

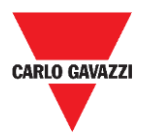

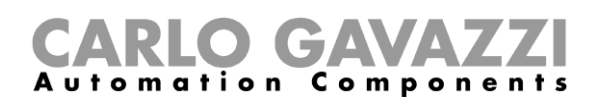

# <span id="page-7-0"></span>**Default parameters**

The device is set in the factory with the following parameters.

#### **To access the XAP device for the first time, use these parameters.**

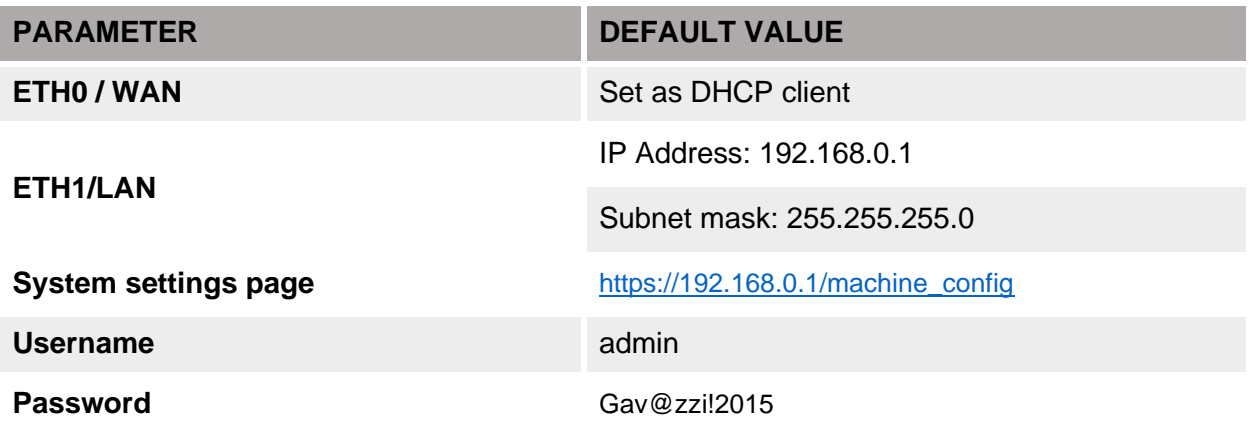

*Note: The username and password are case-sensitive.*

*WARNING: For security reasons, change the default passwords for both usernames (passwords can be modified from the System Settings > Authentication command)*

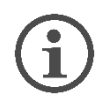

**See the [procedures](#page-7-0) in this manual.**

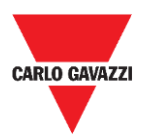

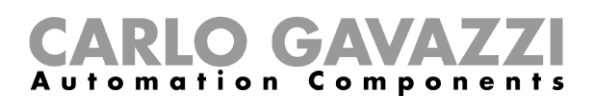

# <span id="page-8-0"></span>**Getting Started with CODESYS**

This chapter provides the necessary information on how to set-up the XAP device and CODESYS V3 PLC system.

The required operations are listed below and explained in the forthcoming chapters.

- CODESYS V3 Development System installation
- Additional CODESYS packages installation
- **HMI Runtime installation on XAP device**
- Activation of the CODESYS V3 license on the HMI
- Creation of a new PLC project
- Download/upload PLC application
- Communication Setup in Wizard Studio
- Symbol File configuration with CODESYS V3 Development System

# <span id="page-8-1"></span>**Procedures**

### <span id="page-8-2"></span>**Create a CODESYS account**

Access to<https://store.codesys.com/customer/account/> select a type of account and click to **Create an Account** to proceed.

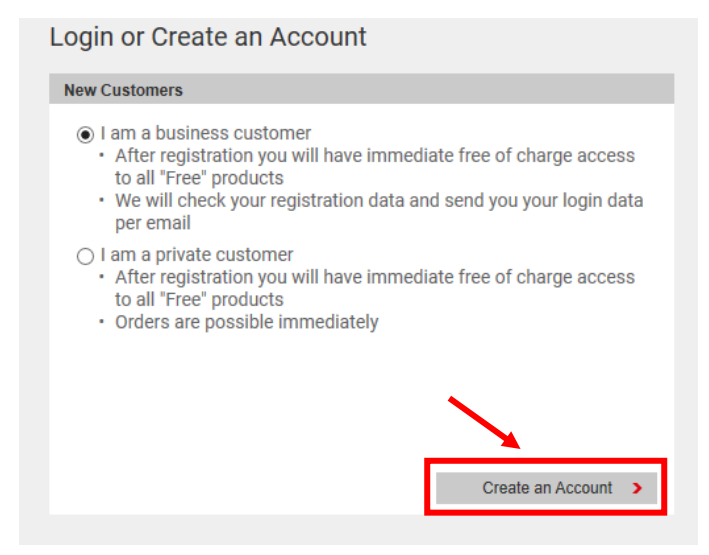

Follow the indication on screen to finish the registration procedure.

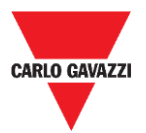

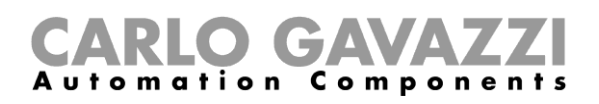

# <span id="page-9-0"></span>**CODESYS V3 Development System installation**

The **CODESYS V3 Development System** suite can be downloaded for free from the Codesys website after [registration.](#page-8-2) Follow this procedure to download and install the software on your computer.

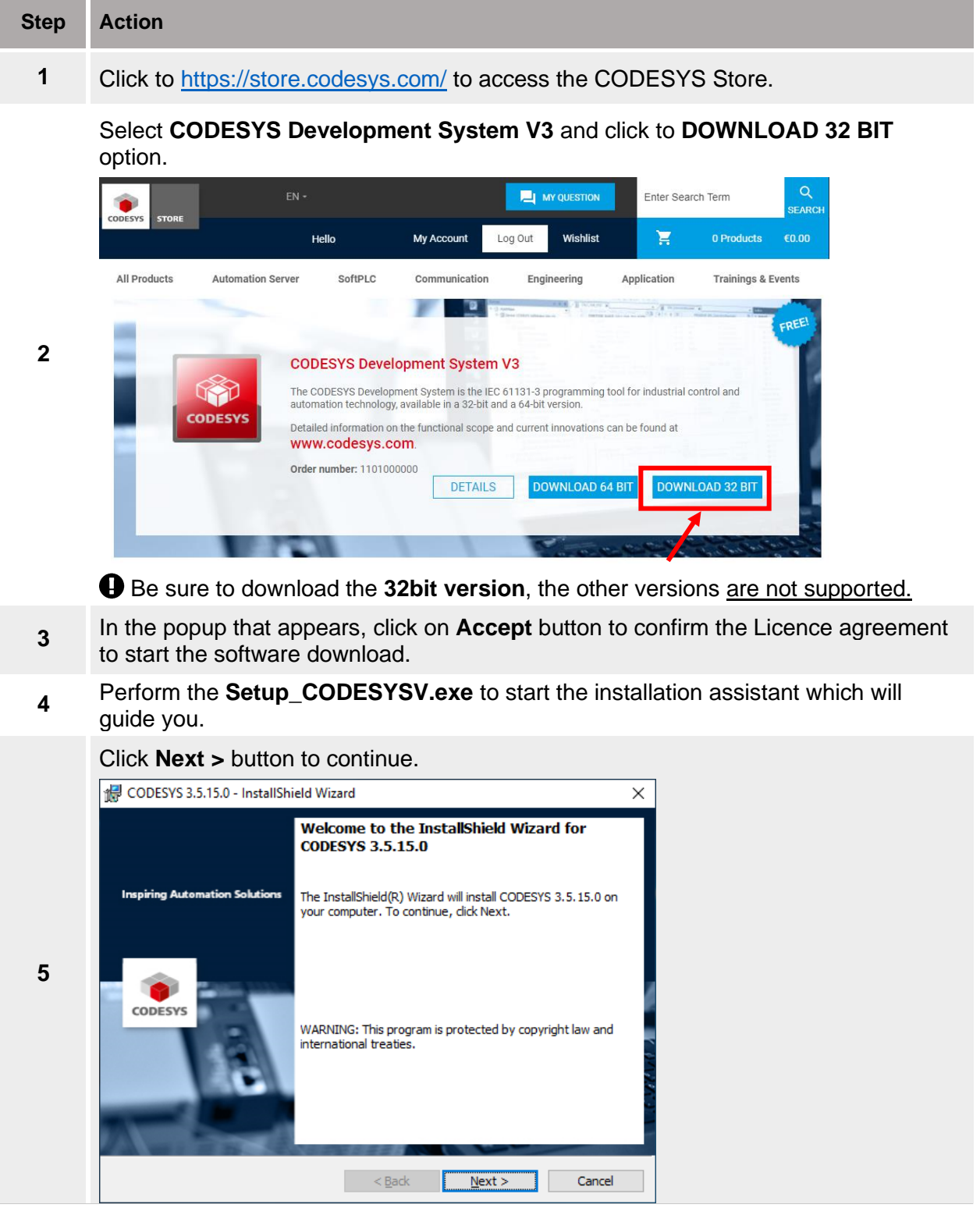

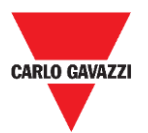

**6**

**7**

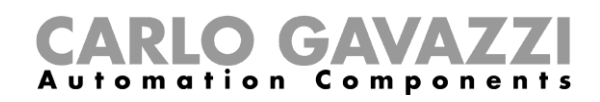

Select *I accept the terms in the license agreement* and click **Next** button to continue

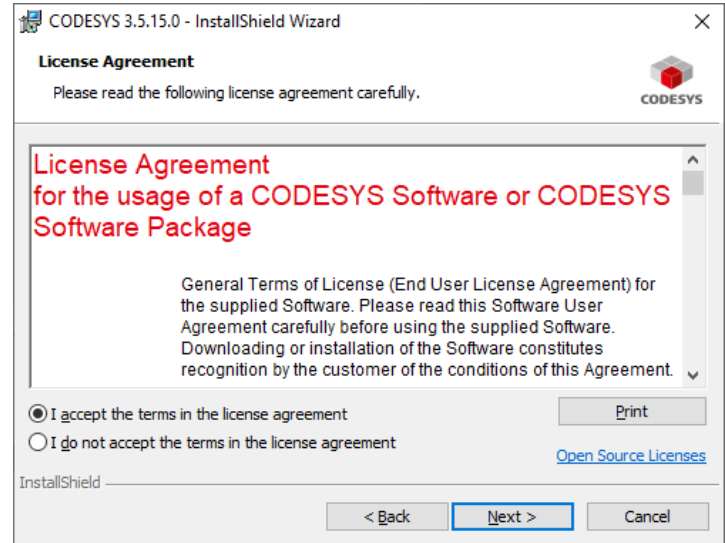

Select *I have read the information* option and click **Next** to continue.

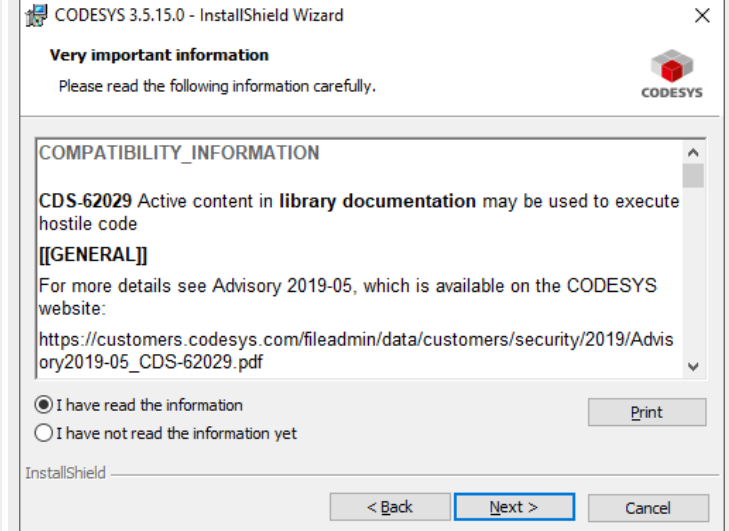

Select the Destination folder and click **Next** button to continue.

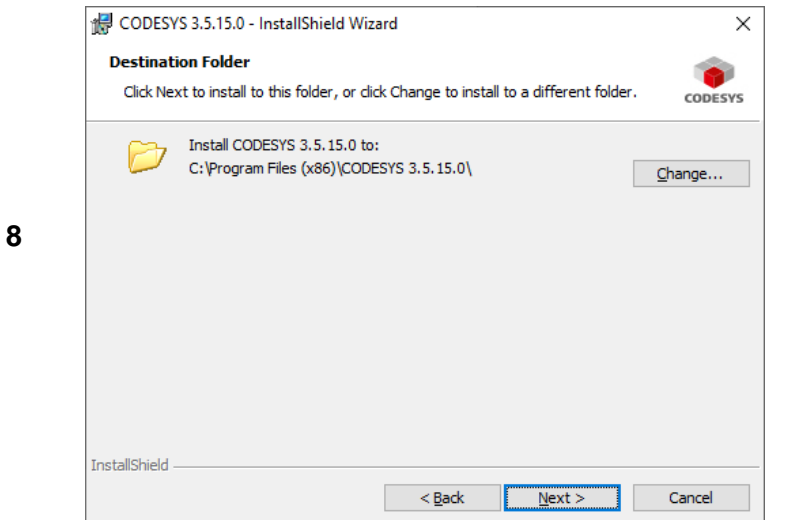

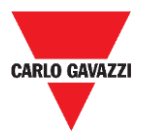

**10**

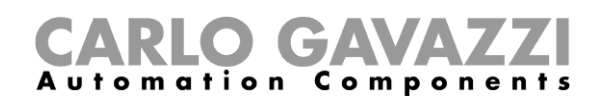

Select **Complete** option and press to **Next.** CODESYS 3.5.15.0 - InstallShield Wizard  $\times$ **Setup Type** h Choose the setup type that best suits your needs. **CODESYS** Please select a setup type. Complete All program features will be installed. (Requires the most disk 假 **9** space.)  $\bigcirc$  Custom Choose which program features you want installed and where they<br>will be installed. Recommended for advanced users. 碍 InstallShield  $\overline{\text{Next}}$ Cancel  $\leq$  Back

Click to **Install** to start the installation procedure.

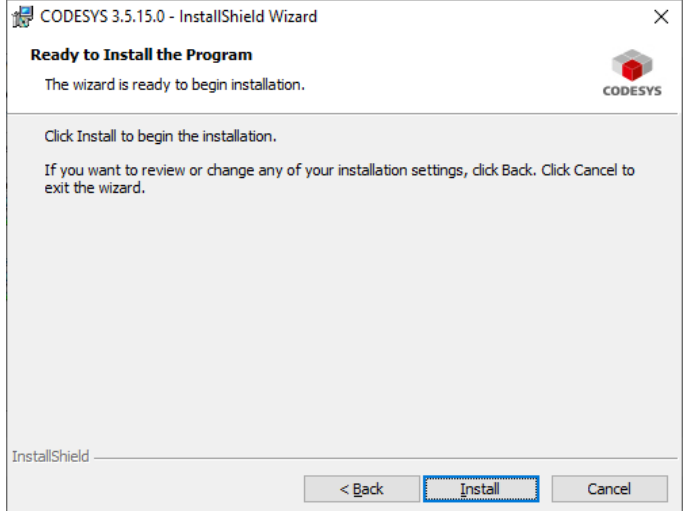

*Note: The installation procedure takes several times due to your Computer performance.*

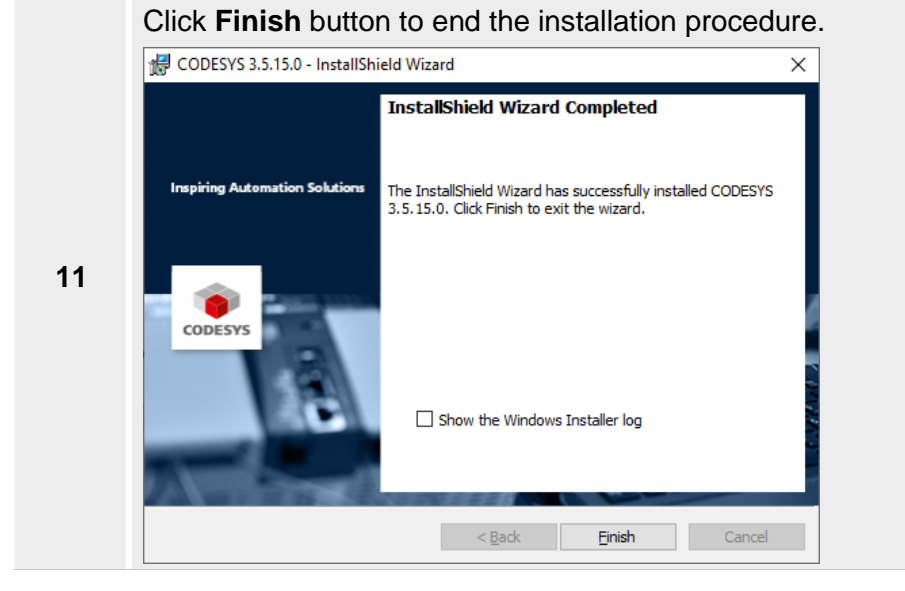

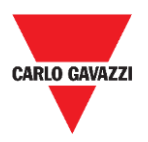

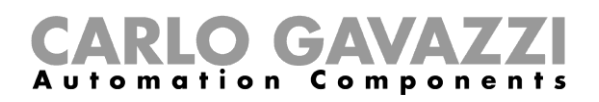

# <span id="page-12-0"></span>**Package Manager**

### <span id="page-12-1"></span>**Things to know**

CODESYS Development System includes a tool called **Package Manager** for the installation of the CODESYS Package. Package Manager tool can be launched from CODESYS Tools menu, selecting the proper menu item. This tool can be used both for checking the installed Packages and for installing new ones.

There are two dedicated CODESYS packages that are required to allow the standard CODESYS V3 programming software to program XAP device HMI Runtime. These packages are provided with the Wizard Studio installation suite.

# <span id="page-12-2"></span>**Procedures**

**Open** to install the package.

# <span id="page-12-3"></span>**Additional CODESYS packages installation**

This document explains where to find and how to install the CODESYS packages, containing the needed information regarding the XAP device to be programmed. These are required to allow the standard CODESYS v3 workbench to programme Codesys based PLCs.

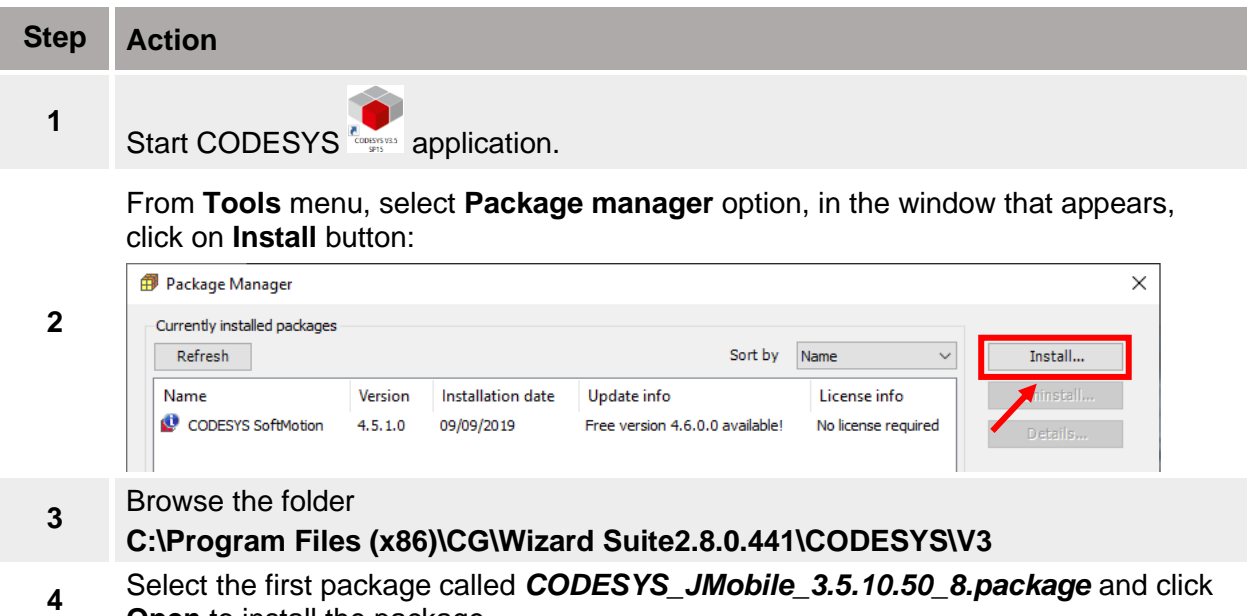

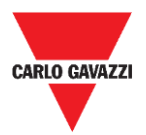

**6**

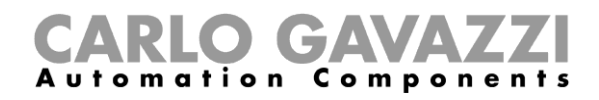

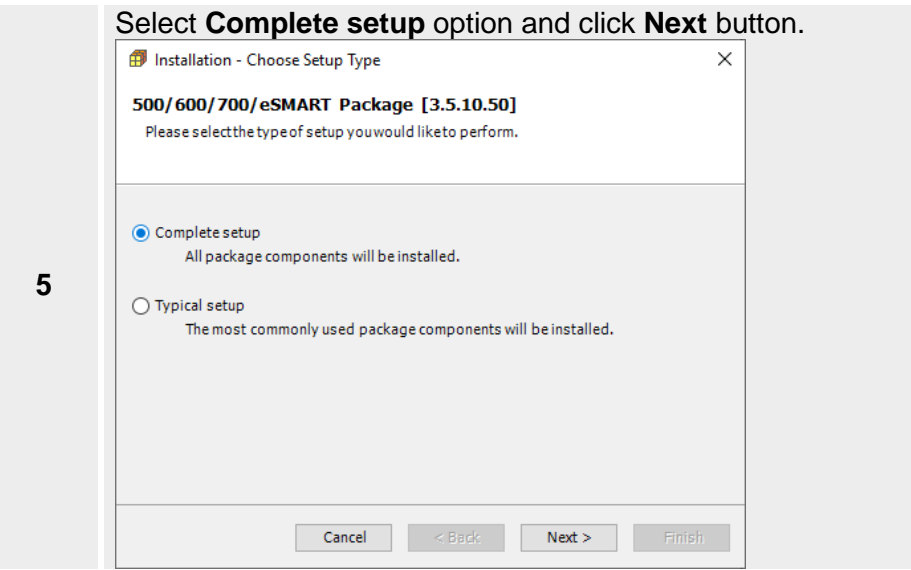

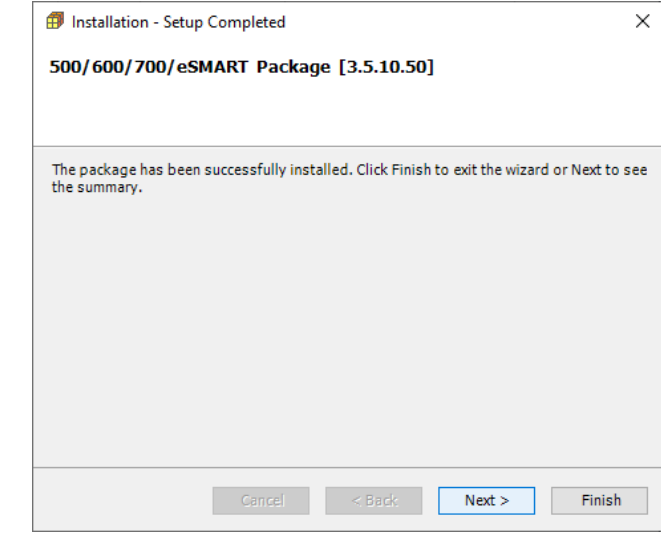

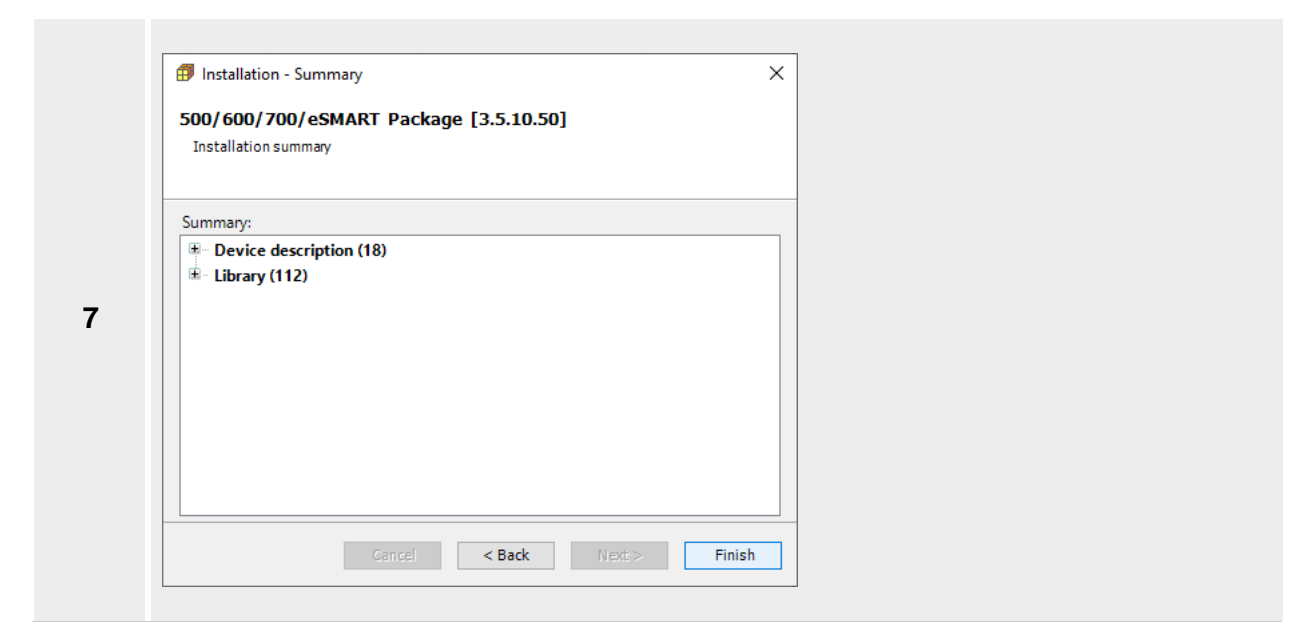

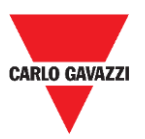

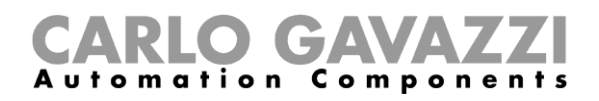

#### **8** Select the second package *POWERLINK for CODESYS\_4.0.0.20.package* and click **Open** to install it.

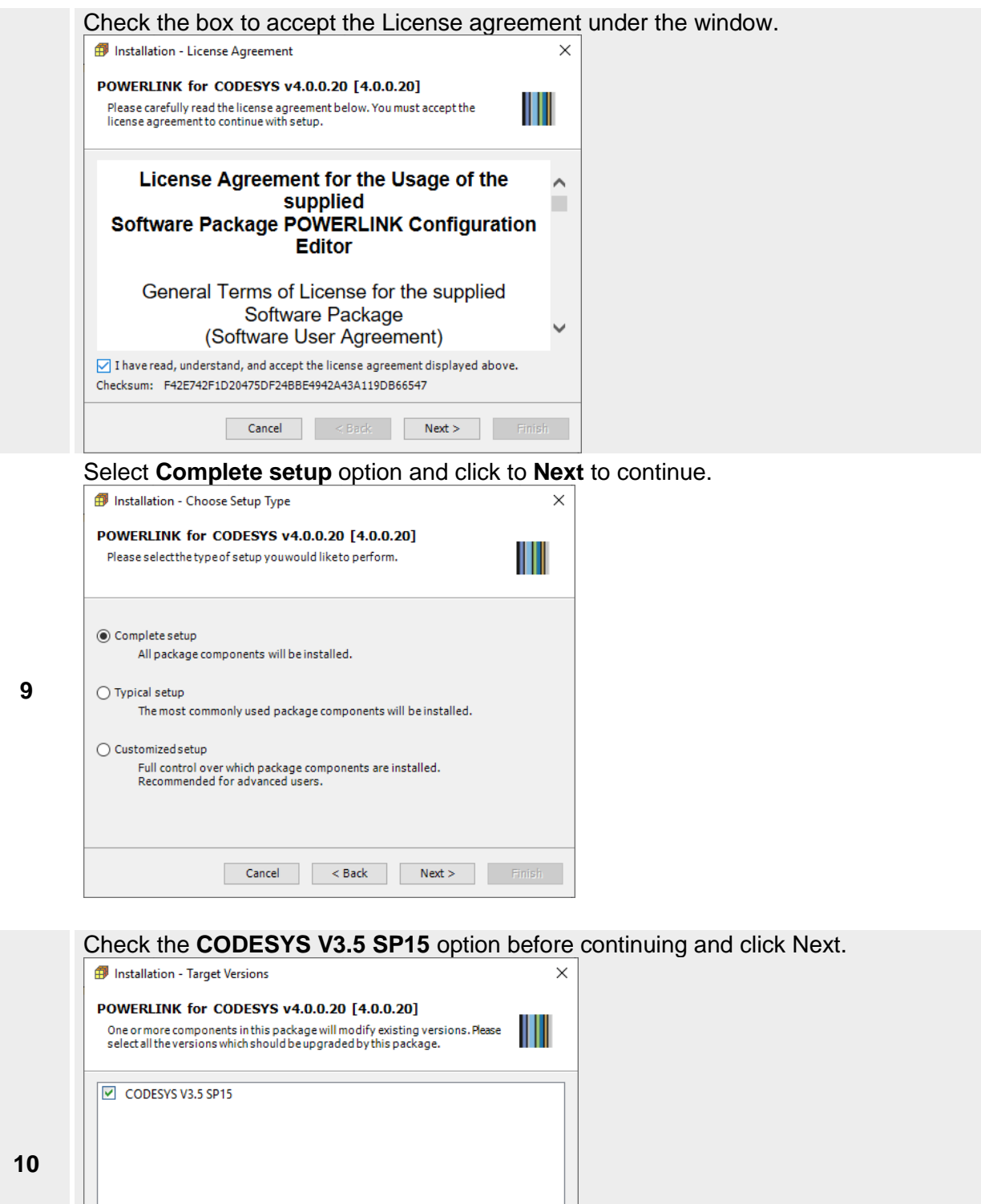

Cancel <Back Next > Fini

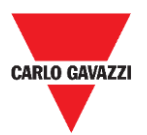

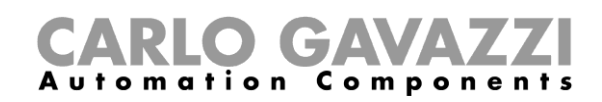

#### Click **Next** to start the installation procedure.

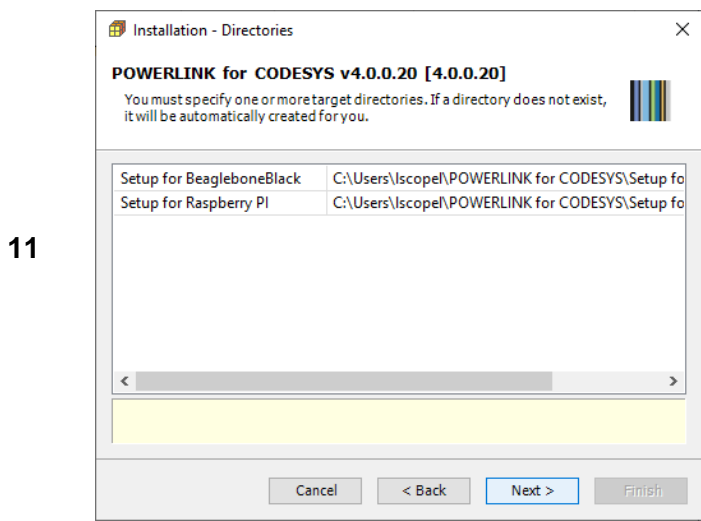

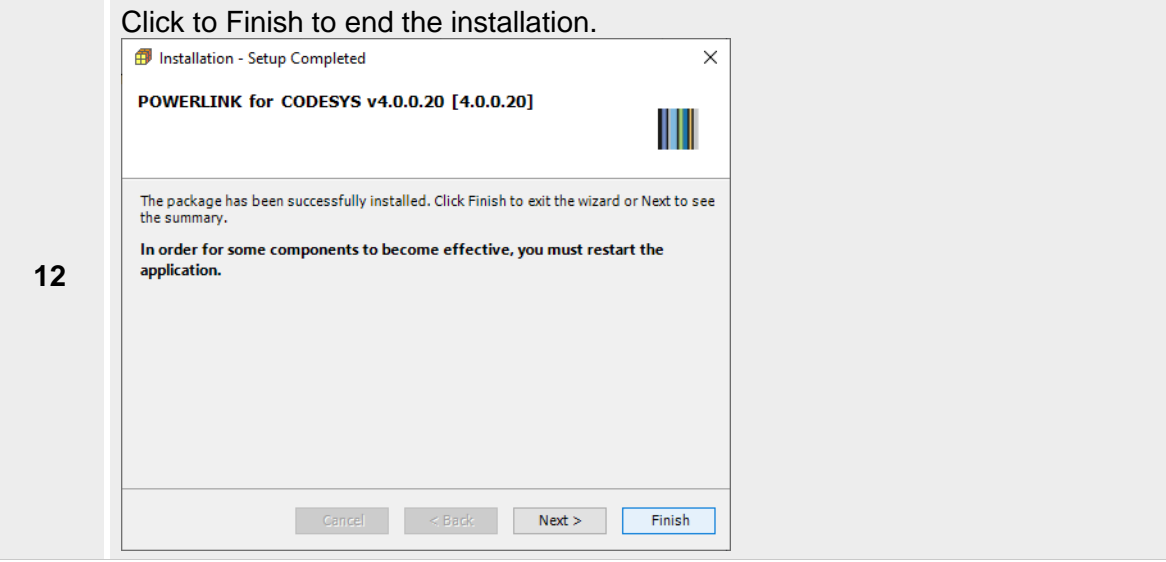

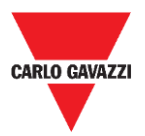

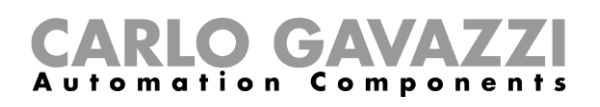

# <span id="page-16-0"></span>**Updating old CODESYS Packages**

When a new version of Package is releasedXAP device always tries to guarantee the complete compatibility with the previous versions.

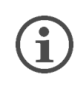

When a new version of the CODESYS Package is available, it can be installed to update the Package information accordingly to the latest CODESYS V3 PLC Runtime features.

If the new Package is not fully compatible with the previous version some changes to adapt the PLC application to the new Package may berequired.

The Package update procedure is identical to the first installation of the CODESYS Package, please refer to the proper chapter for specific information.

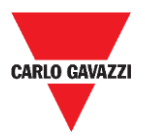

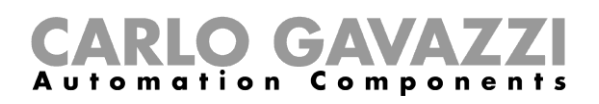

### <span id="page-17-0"></span>**XAP HMI Runtime installation with CODESYS license**

# <span id="page-17-1"></span>**Thing to know**

#### **Activate Codesys license on XAP device**

As the CODESYS PLC Runtime is part of the HMI Runtime it is necessary to install the HMI Runtime on the HMI to have the PLC Runtimerunning.

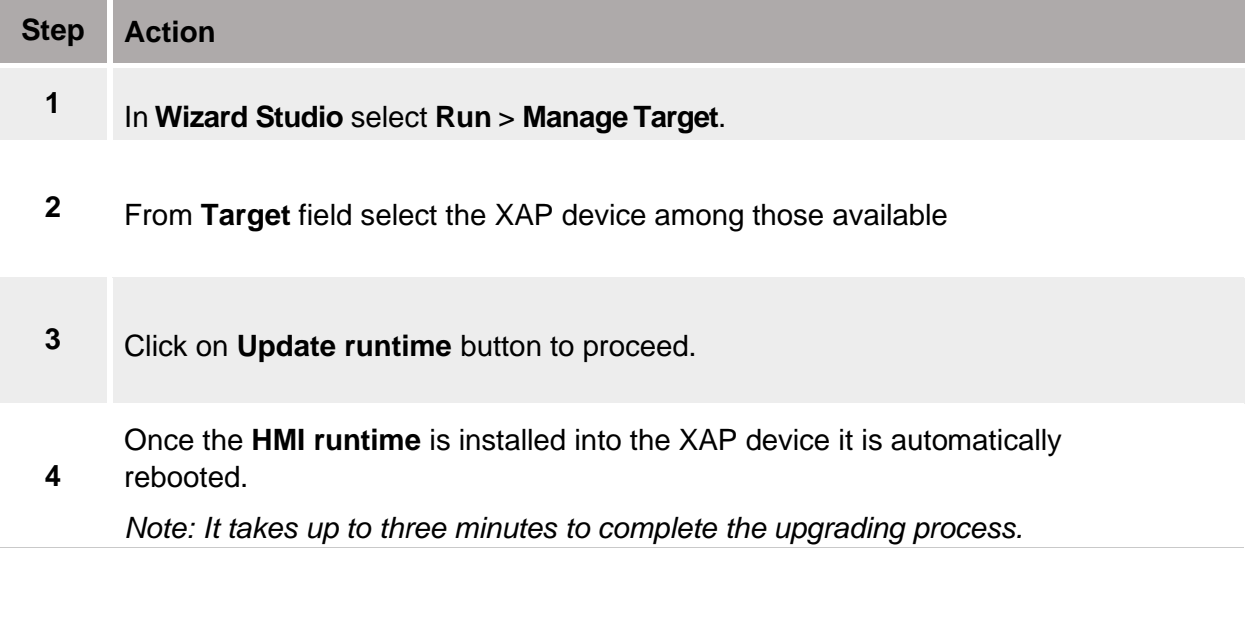

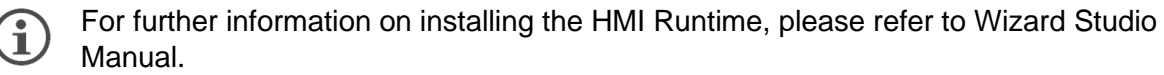

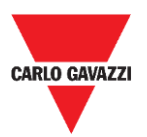

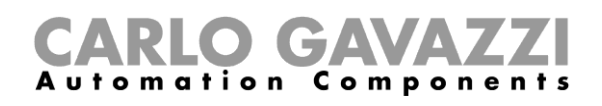

# <span id="page-18-0"></span>**Creation of a new PLC project**

When you start the programming system the first time after first installation on the system, you will be asked to choose the default collection of settings and features:

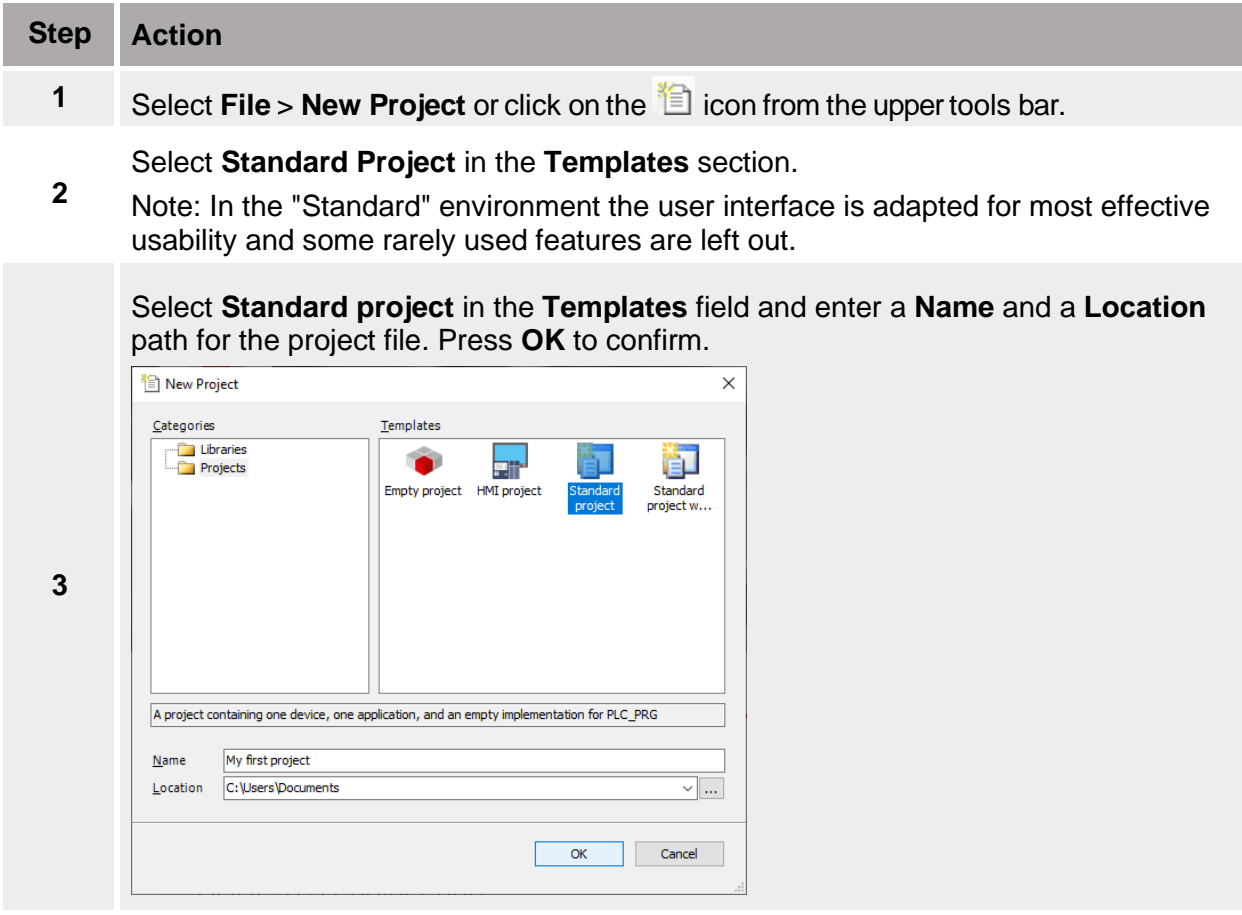

In the wizard dialog, choose device **600L/700 (Linux)** and the programming language for **PLC\_PRG** project.

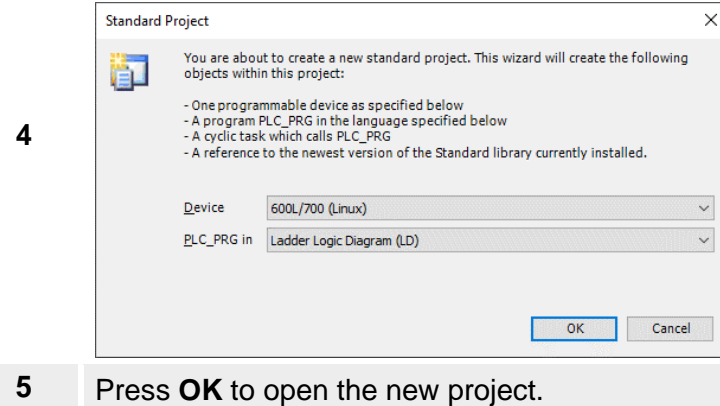

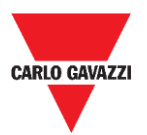

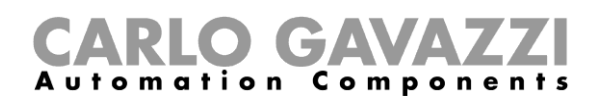

## <span id="page-19-0"></span>**Download PLC application**

The selection of the PLC where to download the project must be done from Device communication settings tab before proceeding with the download operation.

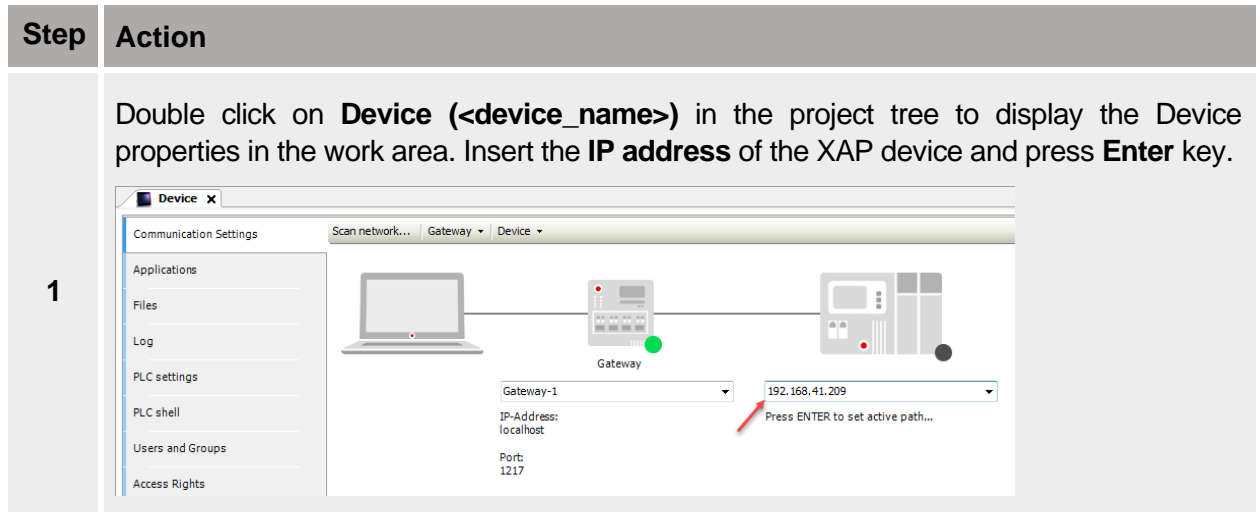

A green dot over the device graphical representation informs that the device is correctly recognized and available into the network.

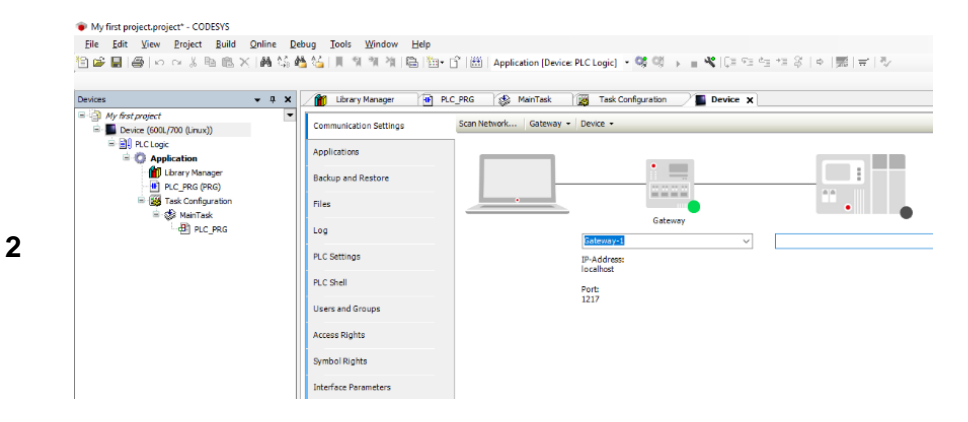

*Note: Communication with the available devices is established through a Gateway, a default Gateway is available, and it is generally not needed to change the standard Gateway settings. For more information about the Gateway set-up please refer to CODESYS V3 documentation*.

- **3** If PLC IP Address is unknown, select the **Communication Settings** tab then click on the **Scan Network…** button.
- **4** The **Select Device** dialog will be displayed. This dialog lists all the compatible devices available in the network. Select from the list the XAP device to be programmed then press on **OK**.
- **5** In case several XAP devices using CODESYS V3 PLC Runtime are present into the network, each XAP device is recognized by a different string between square brackets reported after **Device name** field.

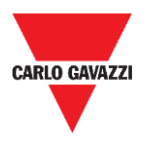

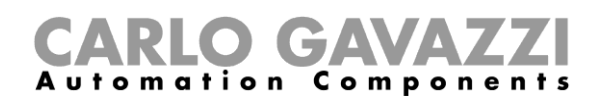

#### **Example**

In the next figure the string is "0000.29D8", the last part of the string "29D8" corresponds to the last 2 bytes of the XAP IP Address in Hex format so, in this case, the corresponding XAP device is the one with IP address xxx.xxx.41.216 as 29Hex corresponds to 41Dec and D8 Hex corresponds to 216 Dec.

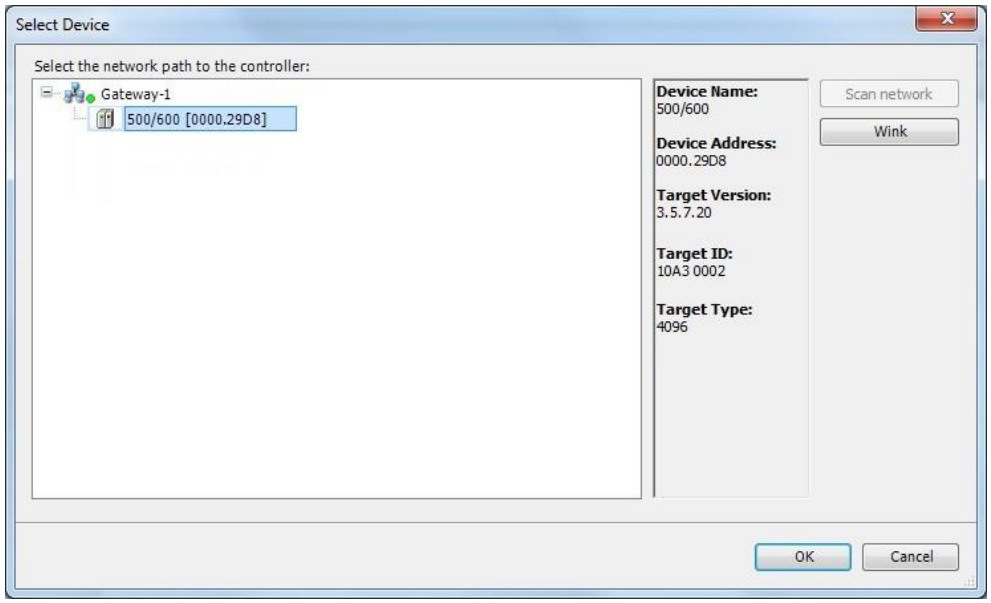

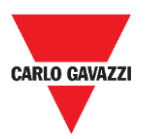

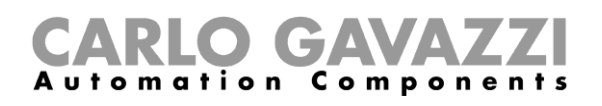

## <span id="page-21-0"></span>**Upload PLC Application**

The upload of the PLC project is possible only if the project Source has been previously downloaded into the PLC. To download the project source, while Online, select the **Online** > **Source** download to connected device command.

To upload a PLC project from the XAP device, select the **Source upload** command from the **File** menu, as shown in the following figure, then select the XAP device from **Select Device** window.

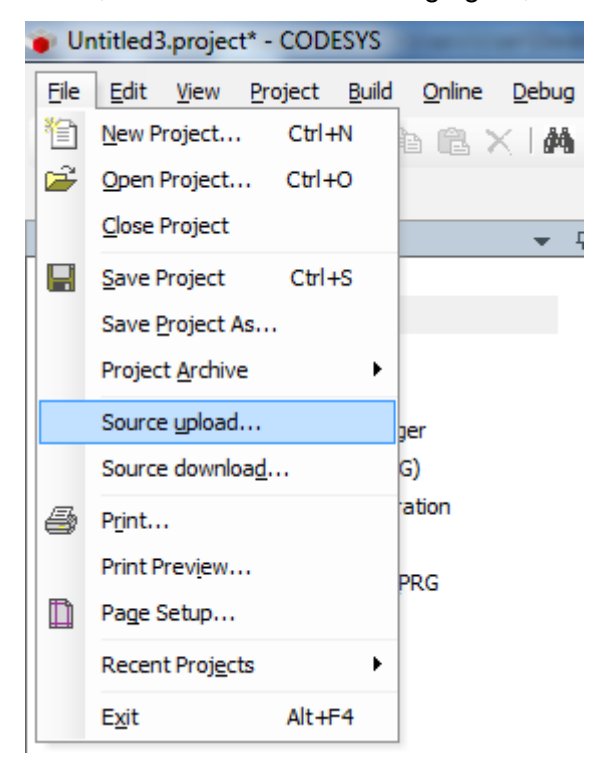

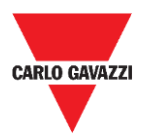

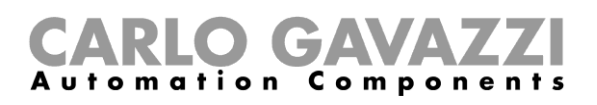

# <span id="page-22-0"></span>**Exporting SYMBOL File configuration from CODESYS**

The *Symbol file* is designed to easily share variables between CODESYS V3 and Wizard Studio projects for XAP devices. The *Symbol file* created in CODESYSYS V3 can be imported into Wizard Studio projects in order to make all the Codesys variables available for use.

### <span id="page-22-1"></span>**Procedures**

**2**

When creating the project using CODESYS V3, properly configure the symbol file to contain the required variables. To add the Symbol configuration in CODESYS V3 project, follow the procedure below:

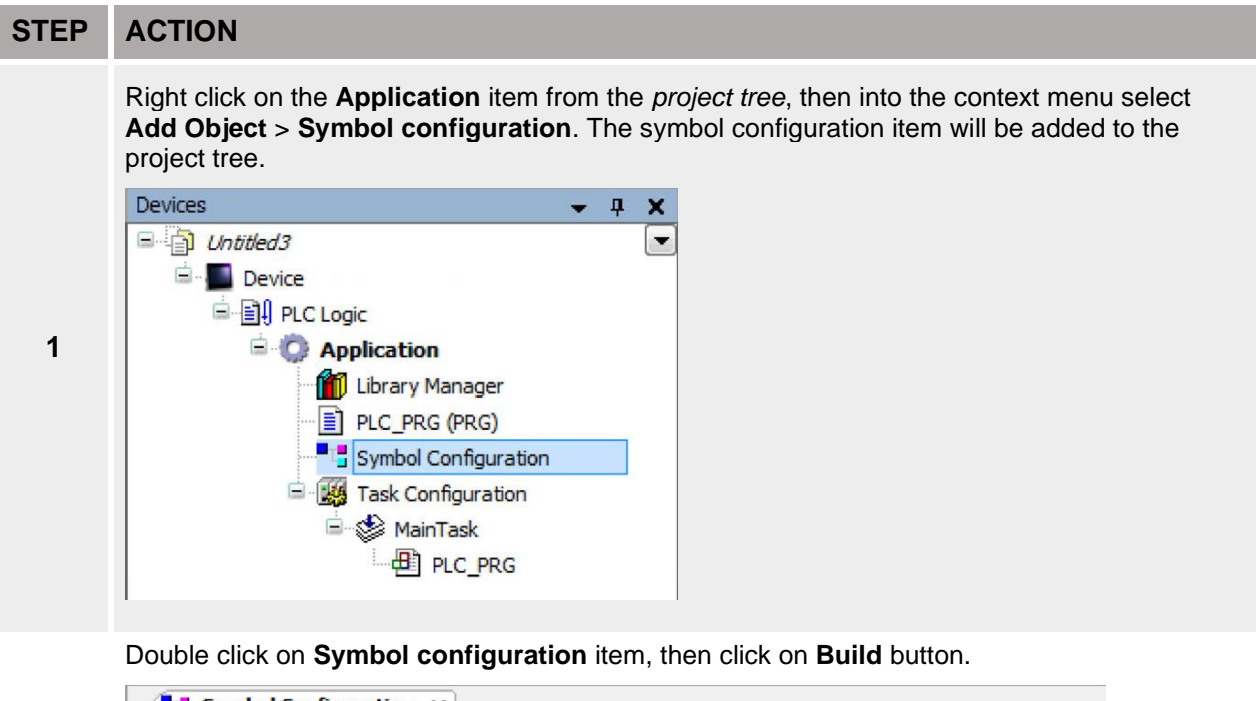

 $\mathbb{F}$  Symbol Configuration  $\mathbf{x}$ ■ View • | ■ Build | ■ Settings • Execute "Build" command to be able to select variables (you need an error-free build). Details... Changed symbol configuration will be transferred with the next download or online change Symbols **Access Rights** Maximal Attribute Type Members Comment

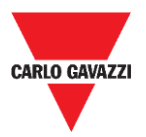

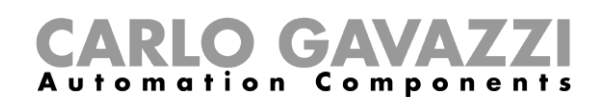

Symbol configuration item contains a list of all the variables available into the CODESYS V3 project, single variables or groups of variables can be selected by checking the corresponding item in the list.

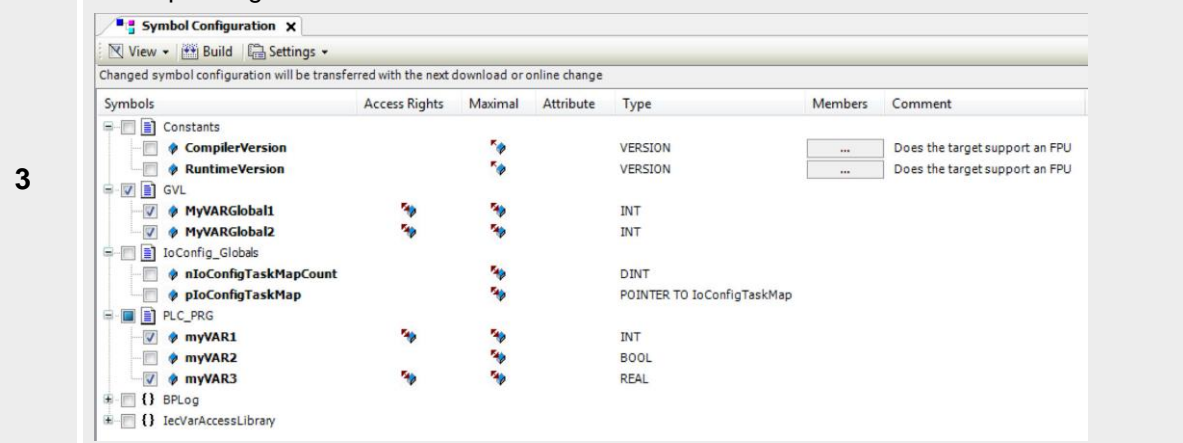

**4** After the symbols have been configured, download the project or use the **Generate code** function (**Build** > **Generate code**) to create an *.xml file* containing all the variables read to be imported in the Tag Editor.

*Note: GVL global variables are listed in Symbols Configuration only if they are used in PLC program.* 

To always list global variables right click on **GVL** and select **Properties**. From **Build** tab check **Link Always** option.

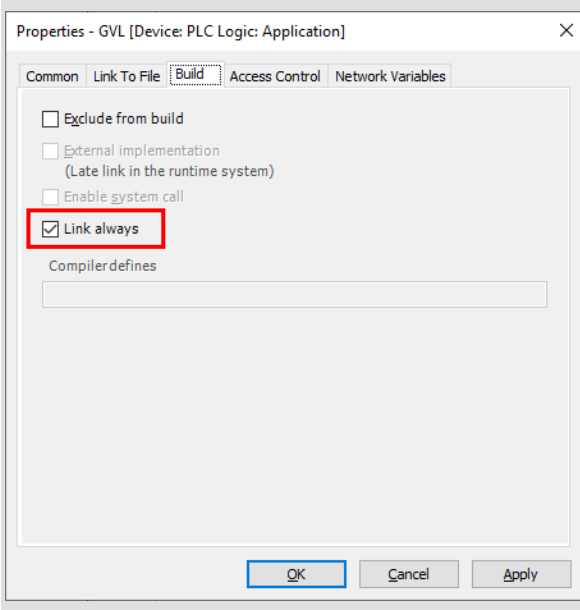

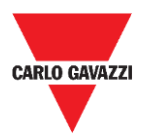

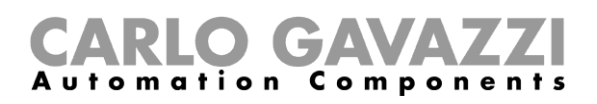

# <span id="page-24-0"></span>**Communication Setup in Wizard Studio**

XAP Runtime communicates with the internal CODESYS V3 Runtime using the CODESYS V3 ETH protocol. **Localhost 127.0.0.1** should be entered in IP Address parameter; this identifies the PLC as internal CODESYS V3 Runtime.

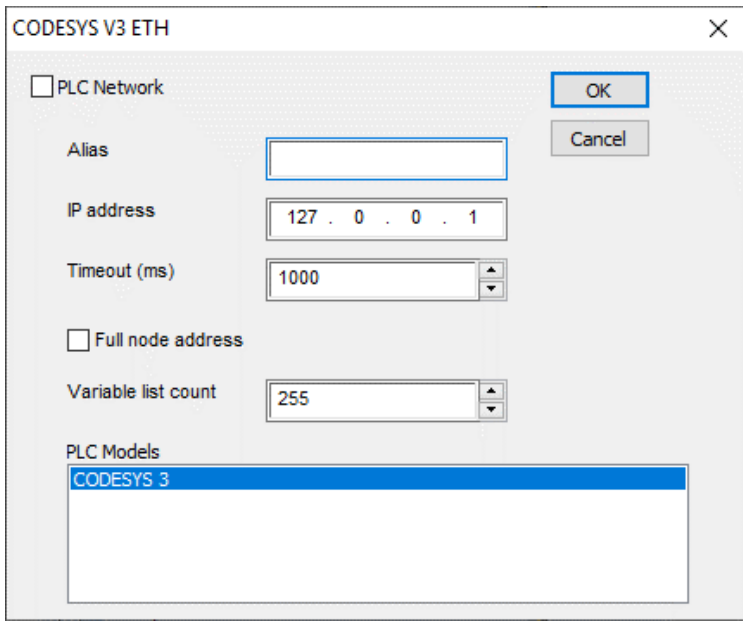

Additional information regarding CODESYS V3 ETH driver are available in Wizard Studio **Help** > **Communication Drivers** section.

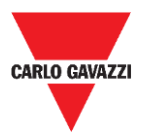

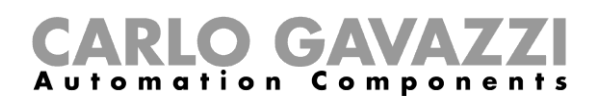

# <span id="page-25-0"></span>**Importing Symbol Files in Tag Editor**

Wizard Studio **Tag Editor** requires direct import of CODESYS V3 symbol file for the definition of the Tags.

To import the *.xml file* containing Symbols, follow the procedure below:

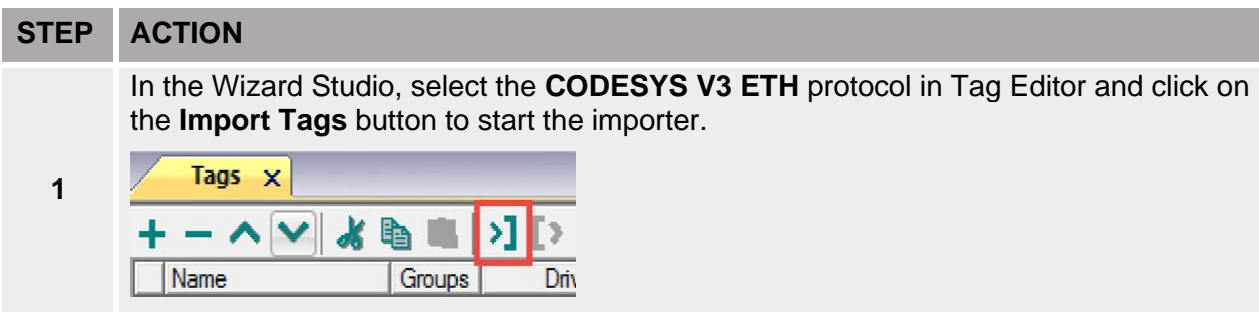

The following dialog shows which importer type can be selected.

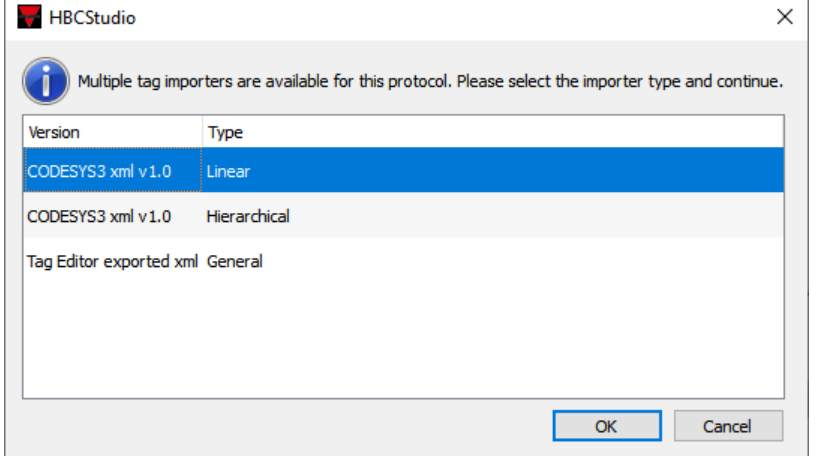

**2**

The available options are as follows:

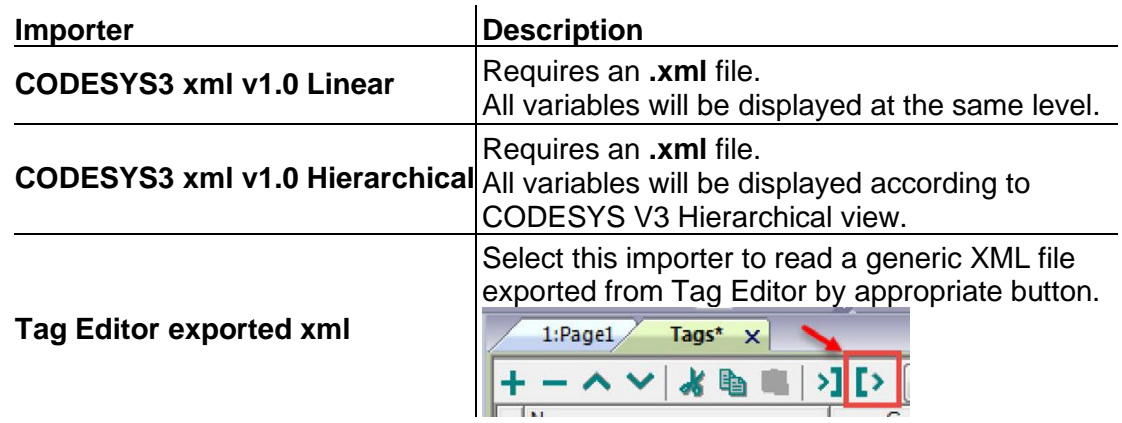

**3** Once the importer has been selected, locate the symbol file and click **Open.**

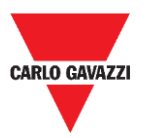

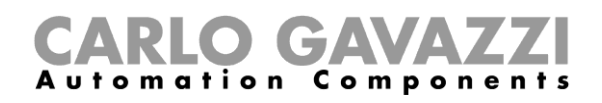

Tags included in the symbol file are listed in the tag dictionary. The tag dictionary is displayed at the bottom of the screen.

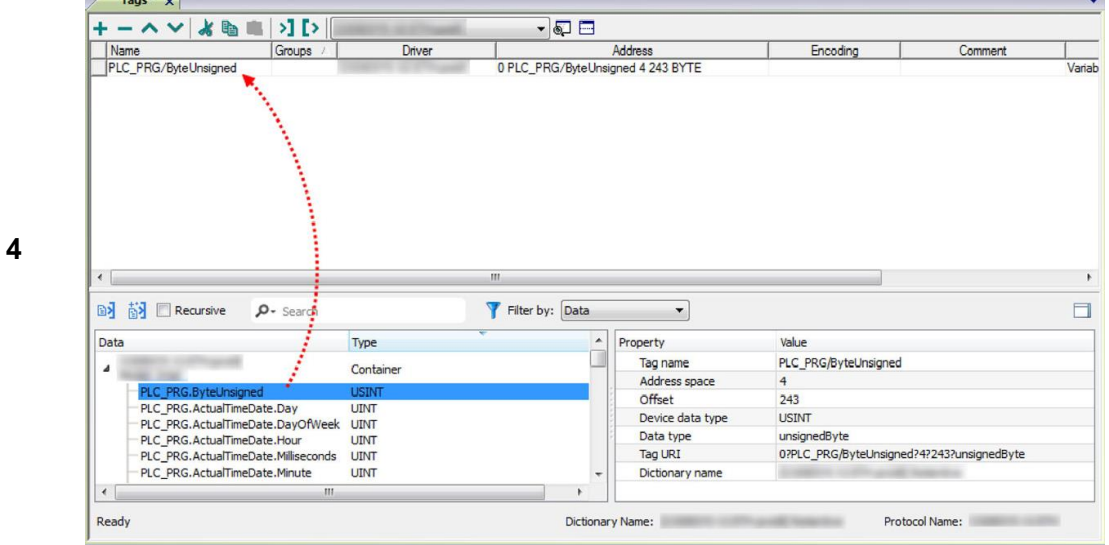

## <span id="page-26-0"></span>**Things to know**

### <span id="page-26-1"></span>**Memory Layout**

The table below shows detailed information about maximum allowed size of CODESYS V3 project.

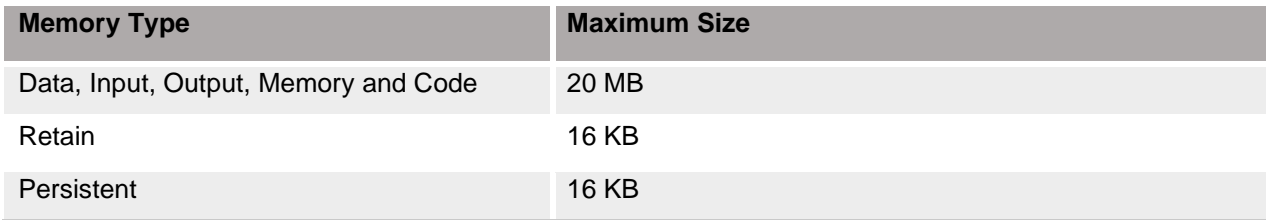

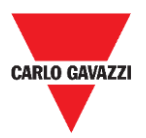

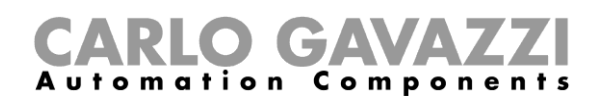

# <span id="page-27-0"></span>**Things to know**

The following table describes the behaviour of the toolbar items:

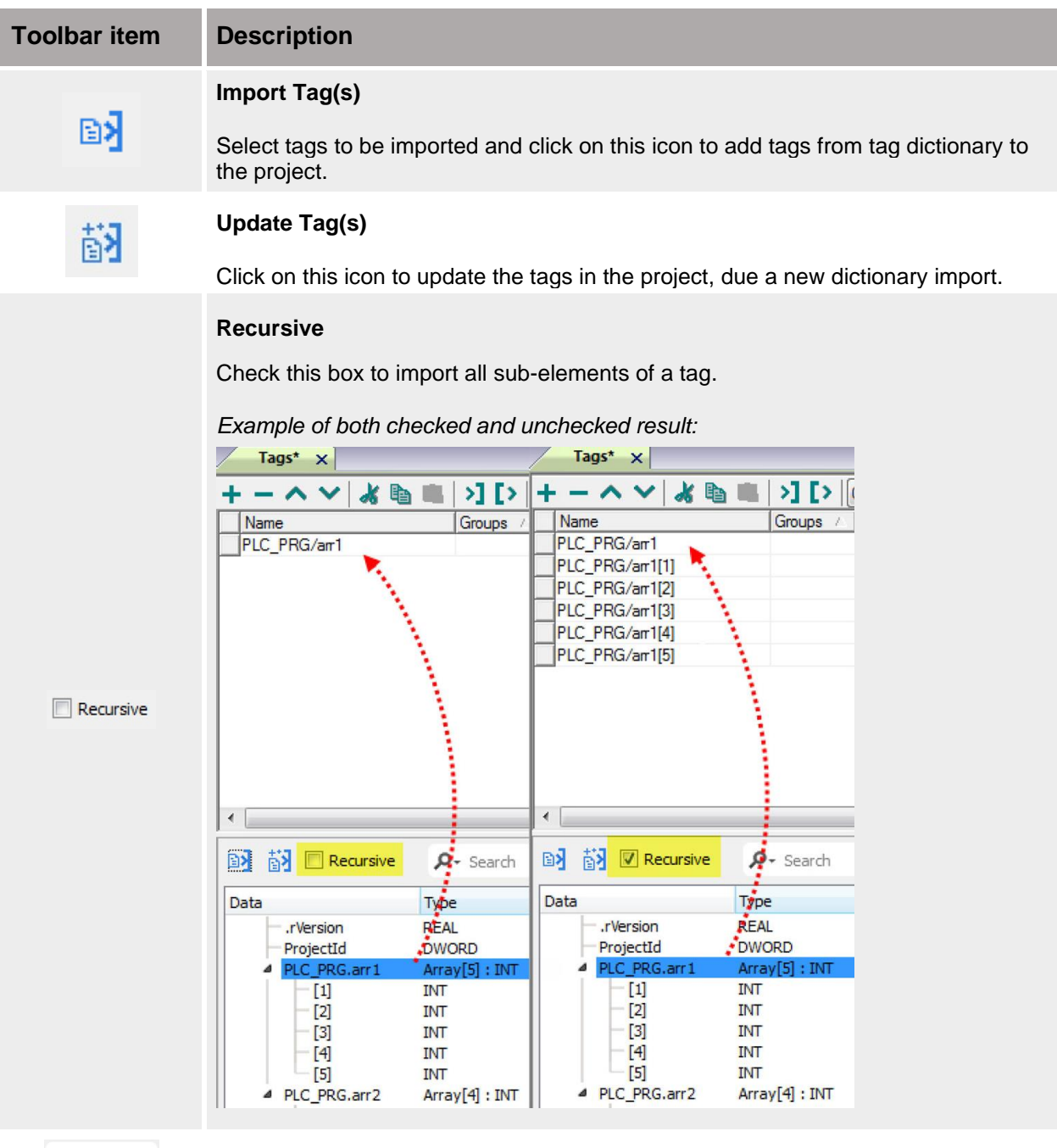

 $\rho$  + Search

Searches tags in the dictionary basing on filter combo-box item selected.

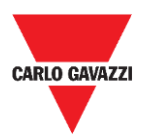

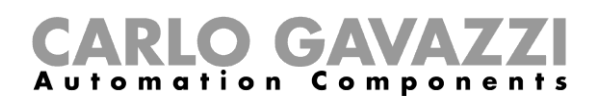

# <span id="page-28-0"></span>**Getting start with OPC-UA**

# <span id="page-28-1"></span>**Things to know**

The OPC UA Client communication driver has been designed to connect XAP devices to OPC UA servers. The service can be used to public Tags to OPC UA servers.

**Note: the implementation of the protocol operates as a client only.**

# <span id="page-28-2"></span>**Procedures**

# <span id="page-28-3"></span>**Enable OPC-UA**

OPCUA service has to be enabled in the Wizard Studio **project** you are developing. Follow the procedure shown below:

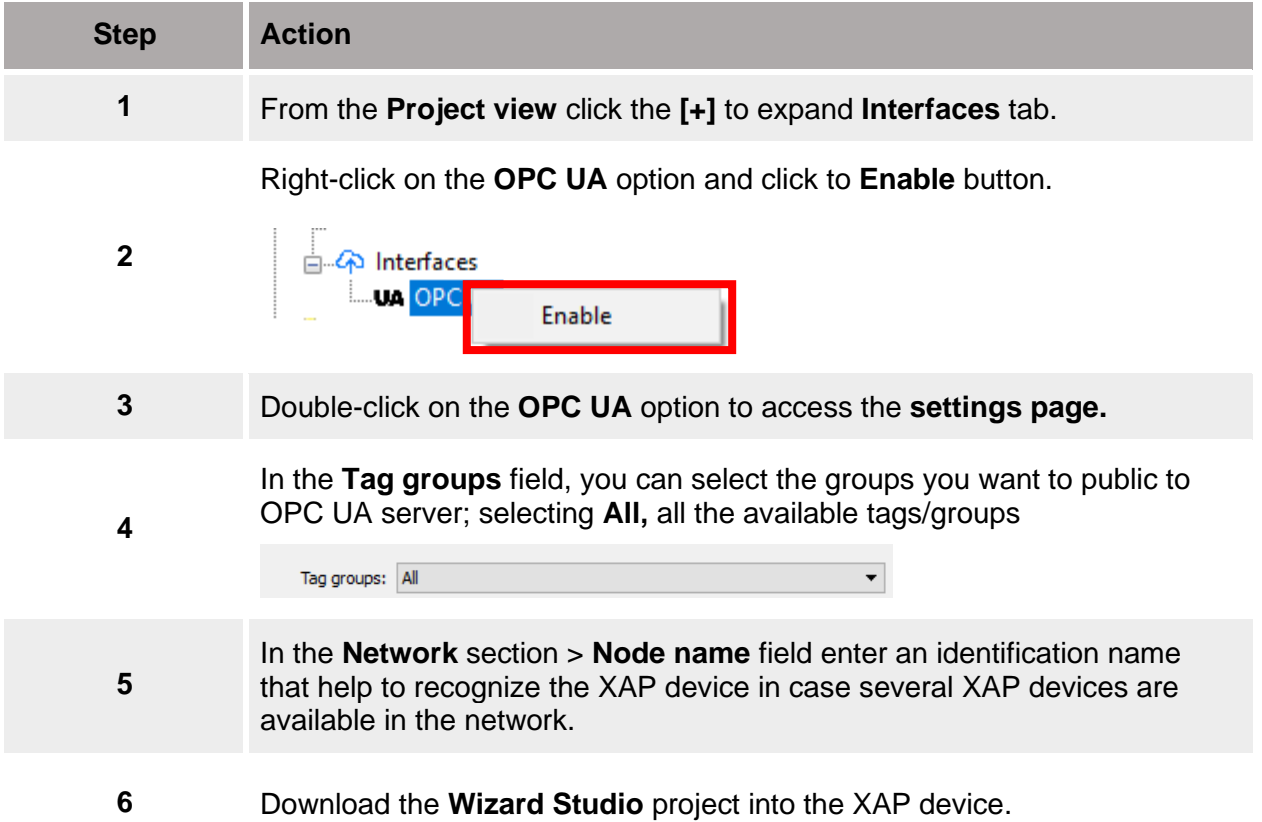

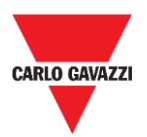

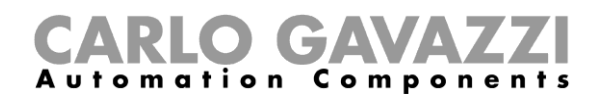

# <span id="page-29-0"></span>**Test OPC-UA client**

OPCUA service has to be enabled in the Wizard Studio **project** you are developing. Follow the procedure shown below:

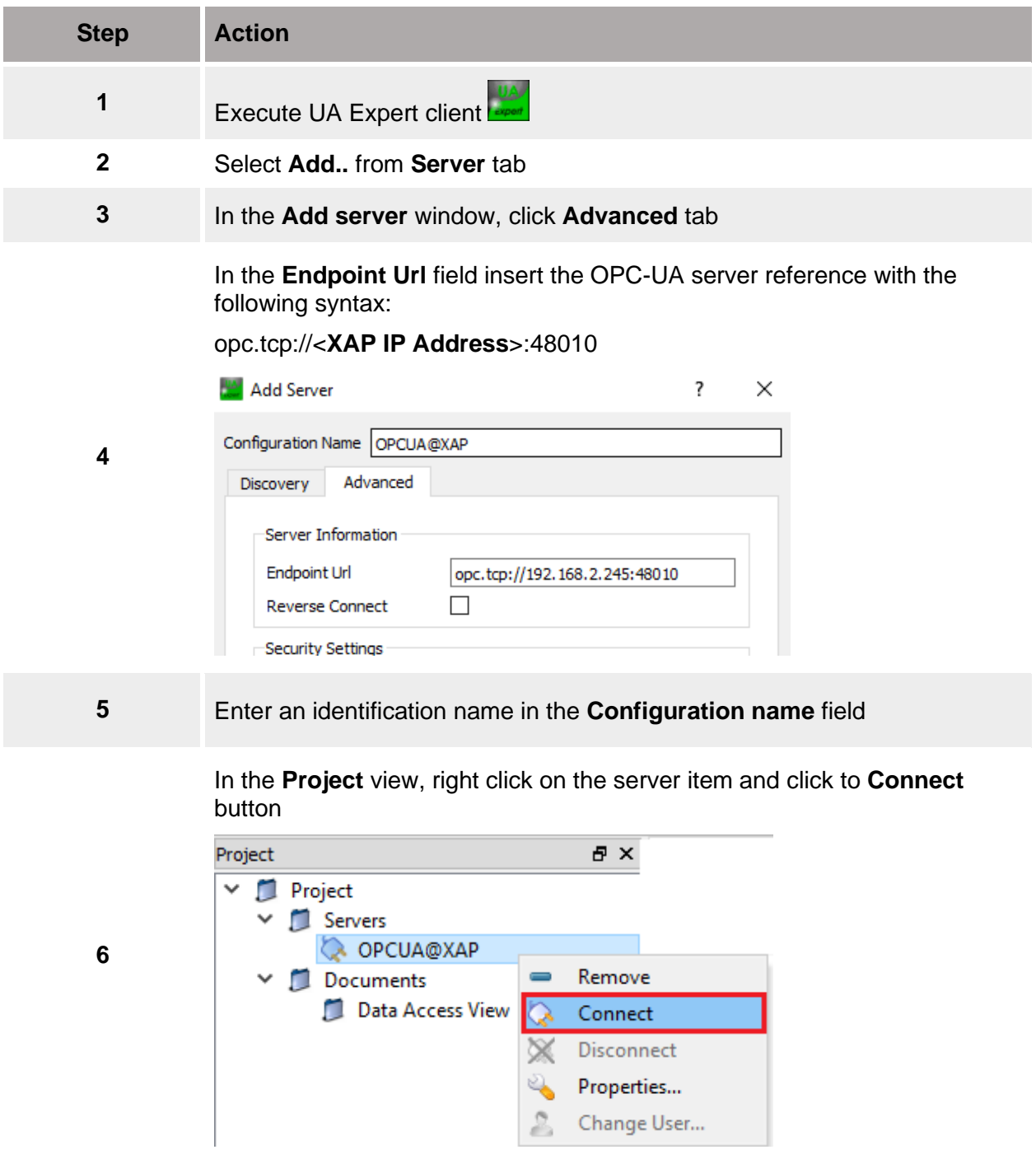

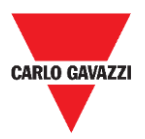

**7**

**8**

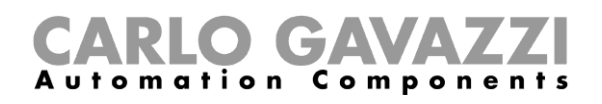

The first time, in the **Certificate Validation** window, click on **Trust Server Certificate** to accept it click on **Continue** button.

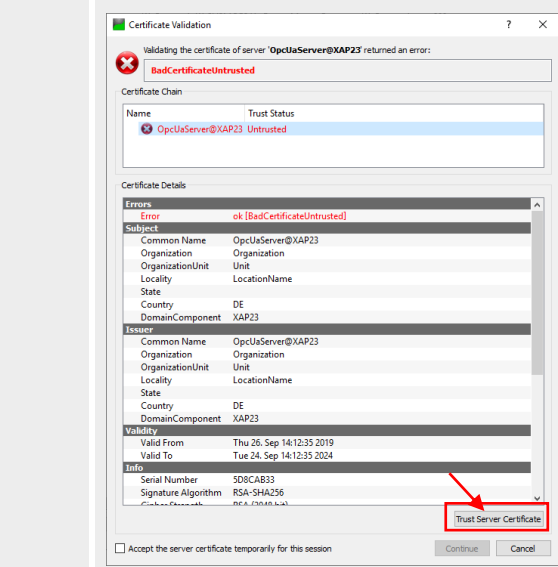

In the **Address space** are shown all the available **Tags**

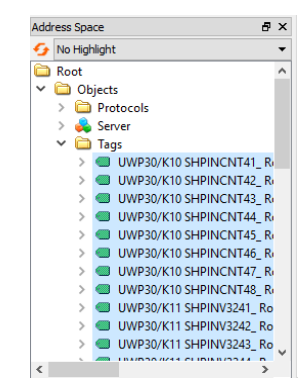

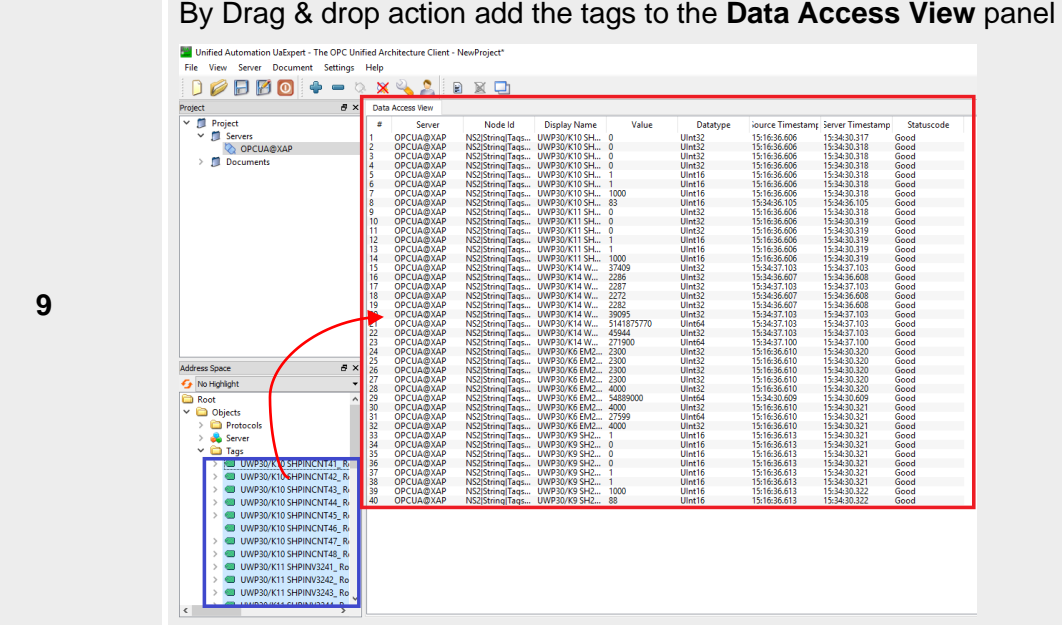

By Drag & drop action add the tags to the **Data Access View** panel

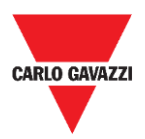

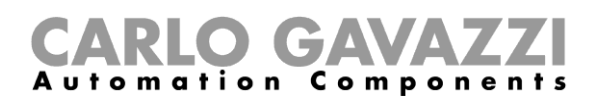

# <span id="page-31-0"></span>**Getting start with Node-RED**

# <span id="page-31-1"></span>**Things to know**

To install node-RED into a XAP device, you need

- an **empty USB Stick**
- the **Node-RED\_package.zip** available on productselection.net

# <span id="page-31-2"></span>**Procedures**

### <span id="page-31-3"></span>**Install Node-RED on XAP device**

Follow this procedure to install Node-RED on XAP device.

*Note: Autorun scripts from external storage option in XAP machine\_config -> System settings -> Services must be enabled.*

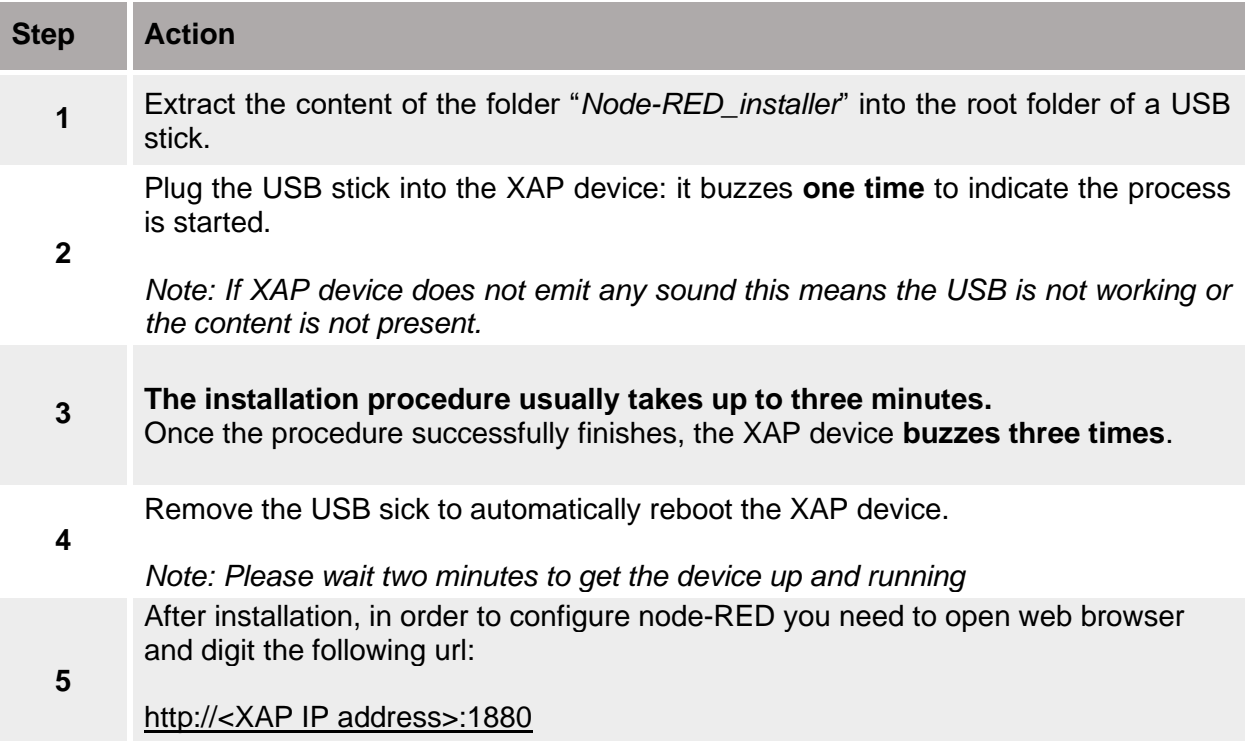

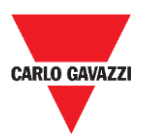

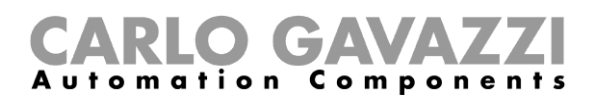

## <span id="page-32-0"></span>**User interface**

At the first time, the **Node-RED interface** appears as shown in the picture below:

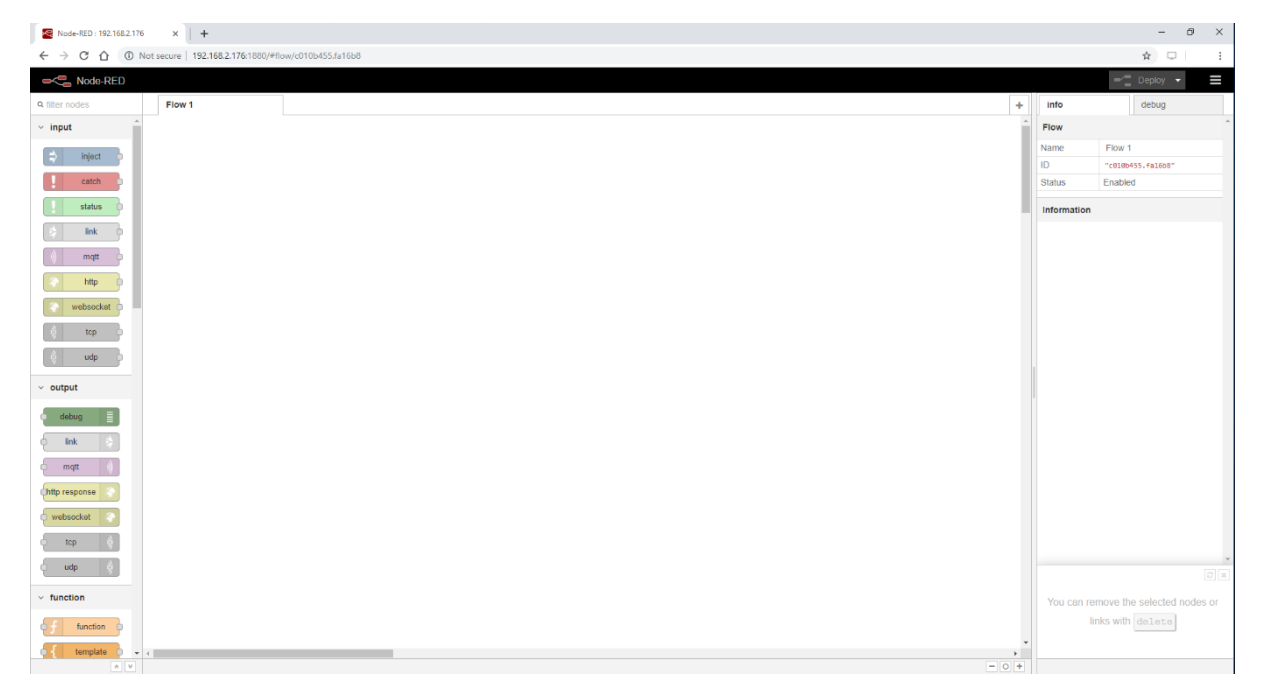

# <span id="page-32-1"></span>**Procedures**

To do a communication test with Node-RED and tags that are running on XAP device, you can use a free MQTT solution. Follow the procedures below.

### <span id="page-32-2"></span>**Create a CloudMQTT account**

Access to <https://customer.cloudmqtt.com/signup> and provide your information to create a new Free account.

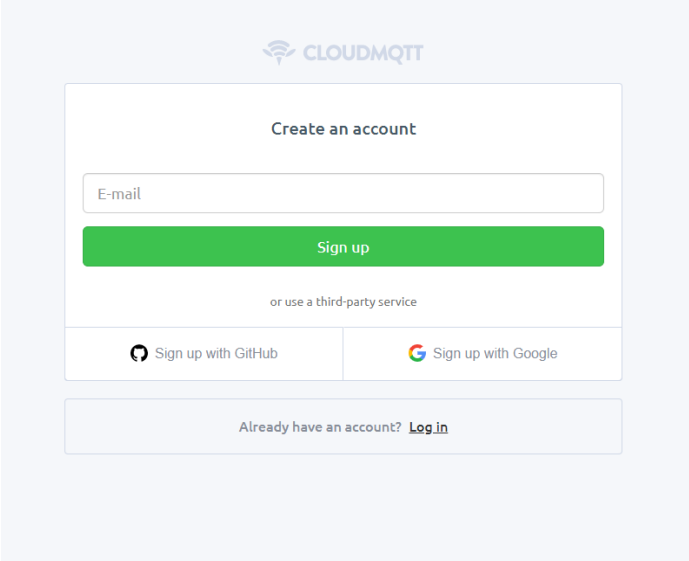

Follow the indication on screen to finish the registration procedure.

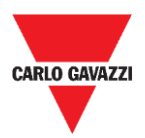

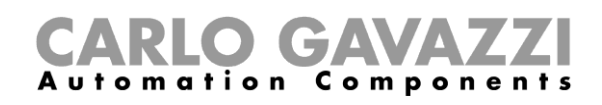

### <span id="page-33-0"></span>**Create a new Instance**

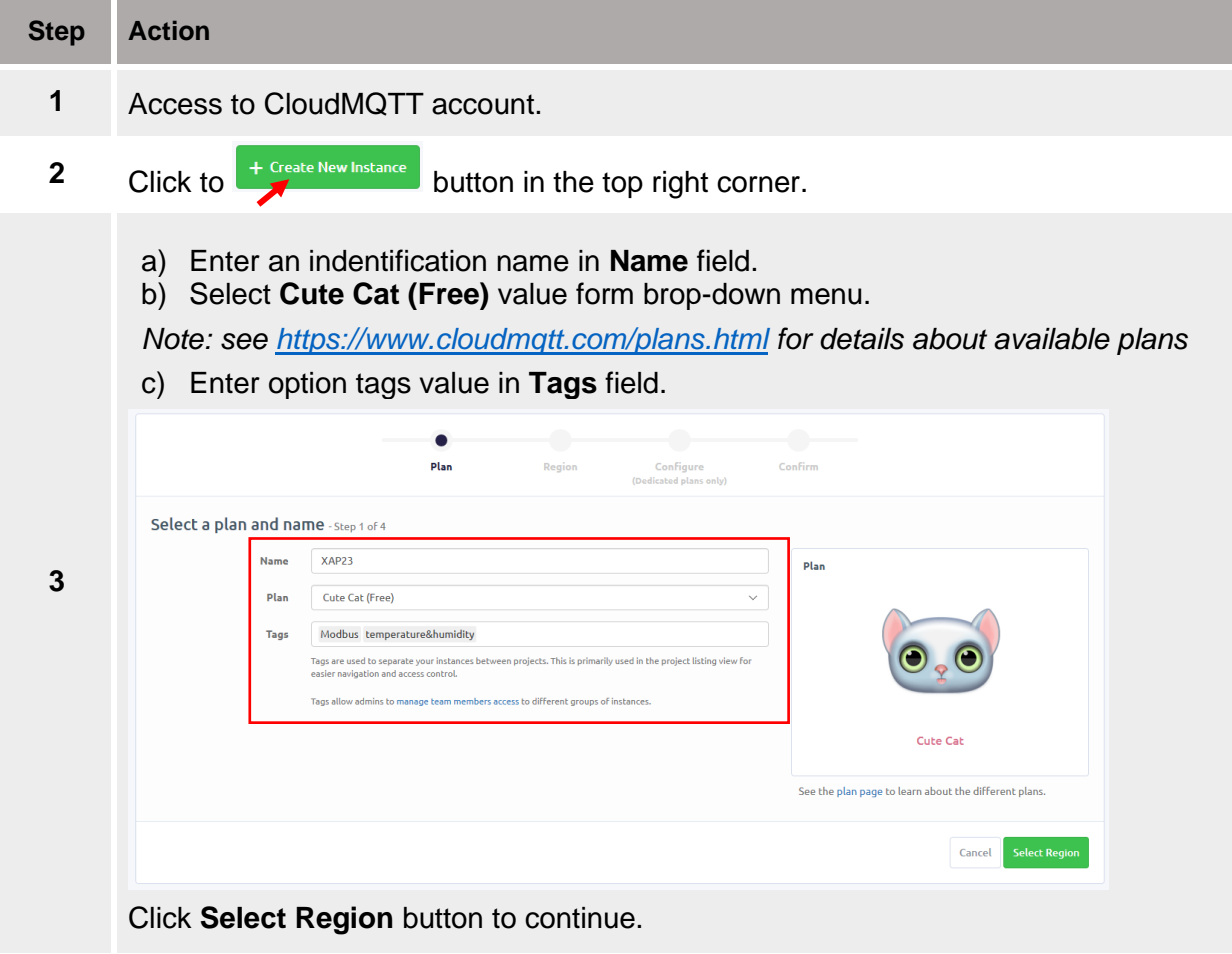

Select the preferred **Data center** form the drop-down menu.

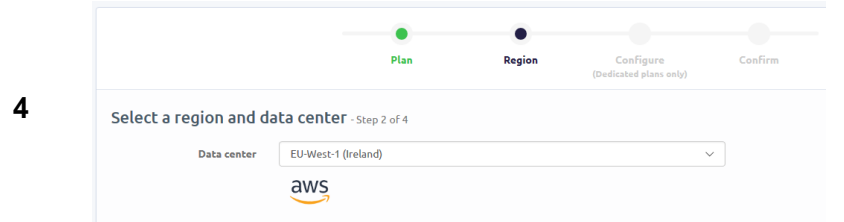

Click on **Review** button to continue.

**5** In the next page, check that all the information provided are valid then click on **Create instance** to finish the procedure.

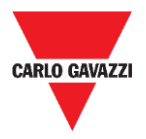

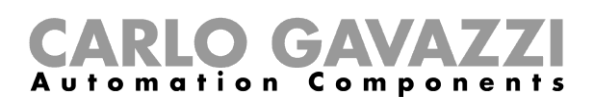

### <span id="page-34-0"></span>**Import the Node-RED example project**

The file *Generic\_MQTT\_example.txt* is a Node-RED flow available in the "*Node-RED package.zip"* folder. Follow this procedure to import and set the example within your references:

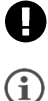

**2**

 In the Wizard Studio project, the **Security** option (*ProjectView > Security*) must be disabled.

You must change all the tags reference and the MQTT server settings in the example file.

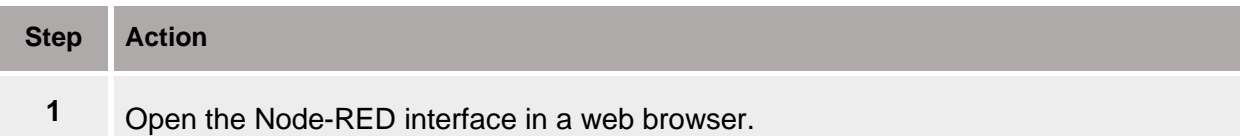

Drag&Drop the *Generic\_MQTT\_example.txt* file onto Flow area.

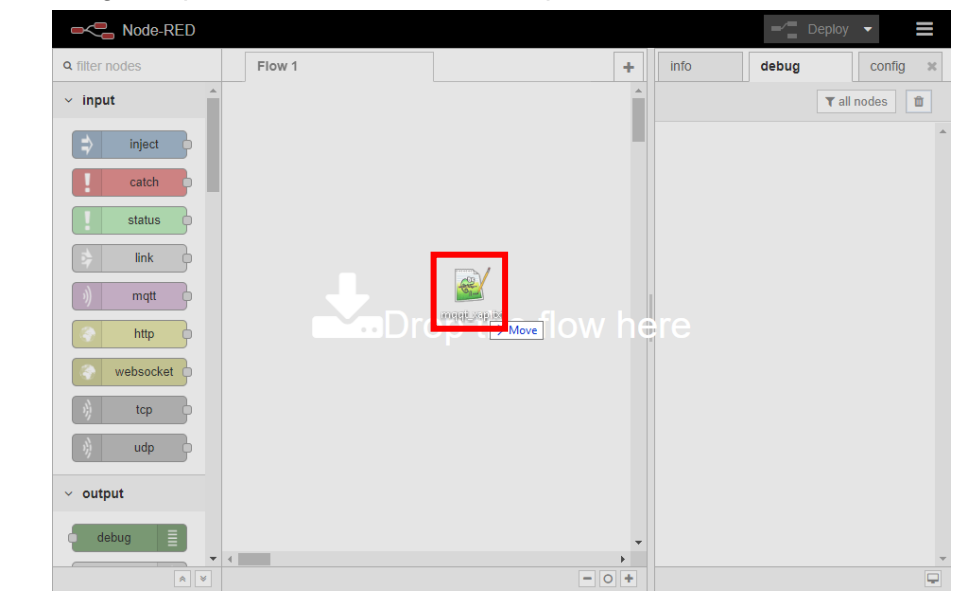

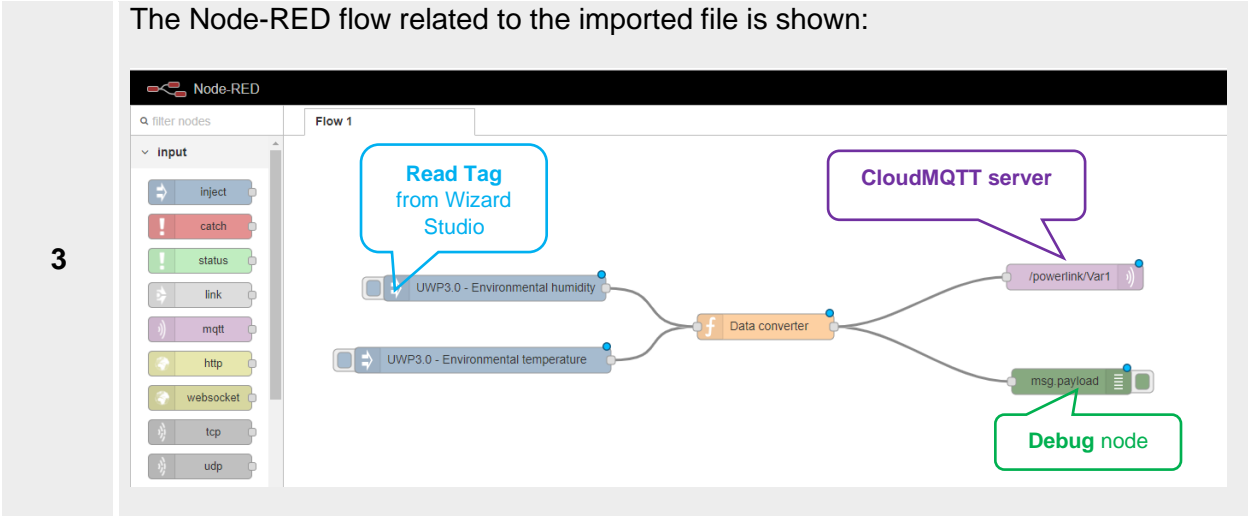

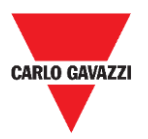

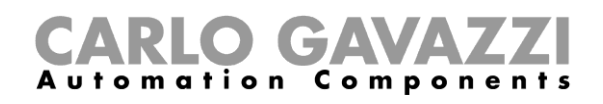

Double click on the **Read Tag node** to enter the settings page: Set in the **Id** field the same Tag name that is shown in Wizard Studio in **Tags** tab. In the **Name field** you can enter a description to identify the variable.

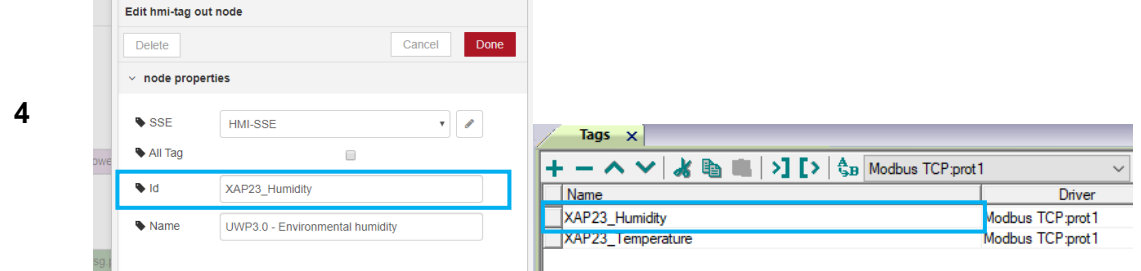

Click on **Done** button to store the changes.

Double click on the **CloudMQTT server node** to enter the settings page. This node must be set with the CloudMQTT server information. To get these information access to the CloudMQTT and access to the **Instance** settings page:

In the **Server** field enter the value present in the Server field. In the **Port** field enter the value present in the Port field.

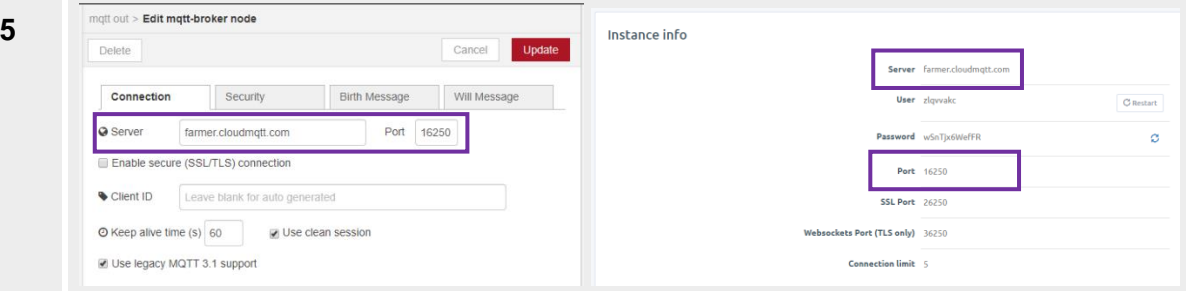

#### Click the **Connection** tab to enter:

in the **Server** field the value present in the Server field. in the **Port** field the value present in the Port field.

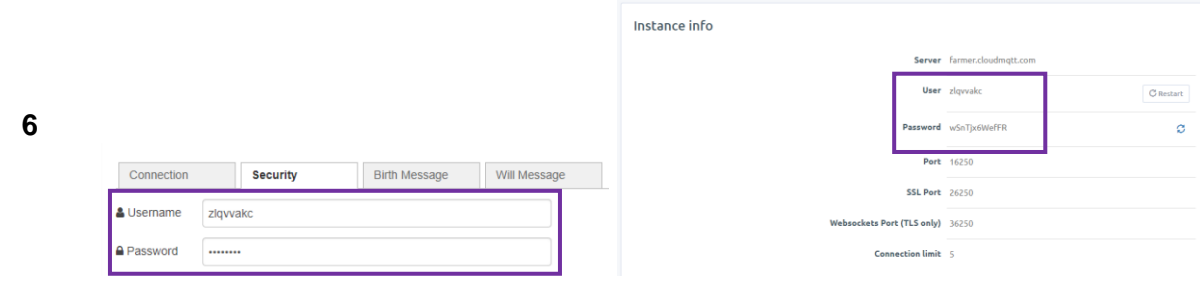

Click on **Update**/**Done** button to store the changes.

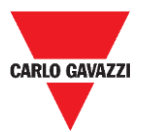

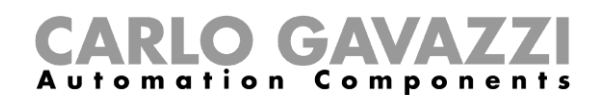

Click to **Deploy** button to compile the project:  $\blacktriangleright$  Deploy  $\blacktriangleright$  $|$  info debug  $|cc$ The status indicator is shown below the CloudMQTT server node **7** /powerlink/Var1 connected Click to **Debug tag** to see the updated value that are sent to MQTT broker **8**

(CloudMQTT) in real-time.

#### *Example*

In the example shown below the project is running on Node-RED. The **UWP3.0 – Humidity** and **UWP3.0 – Temperature** tags represent two variables read from Wizard Studio via Modbus TCP protocol: their value is sent to CloudMQTT free portal every time their values changes.

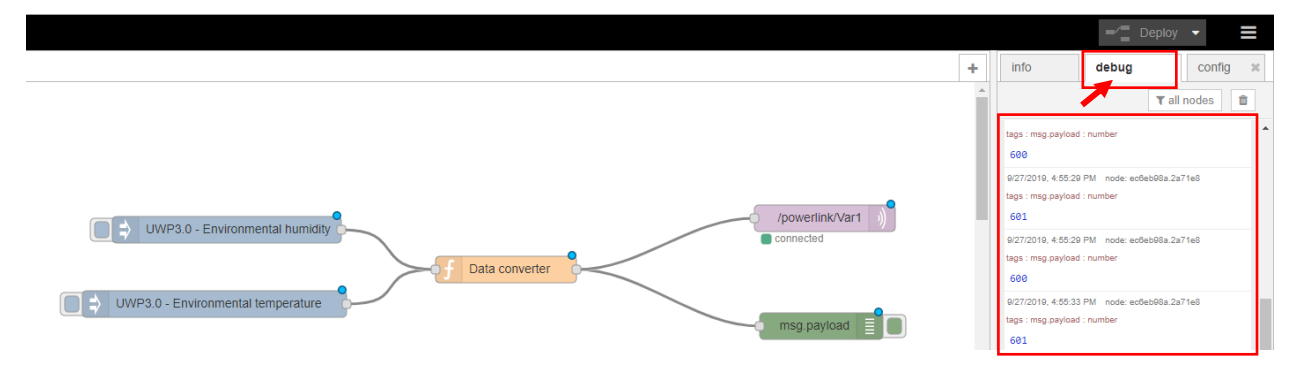

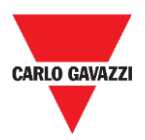

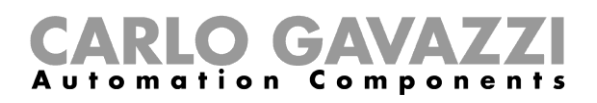

# <span id="page-37-0"></span>**Appendix**

# <span id="page-37-1"></span>**System settings**

The user interface of System Settings is based on HTML pages and can be accessed remotely using a Web browser.

# <span id="page-37-2"></span>**Procedures**

### <span id="page-37-3"></span>**System settings access from Web browser**

To access **System Settings**, follow this procedure:

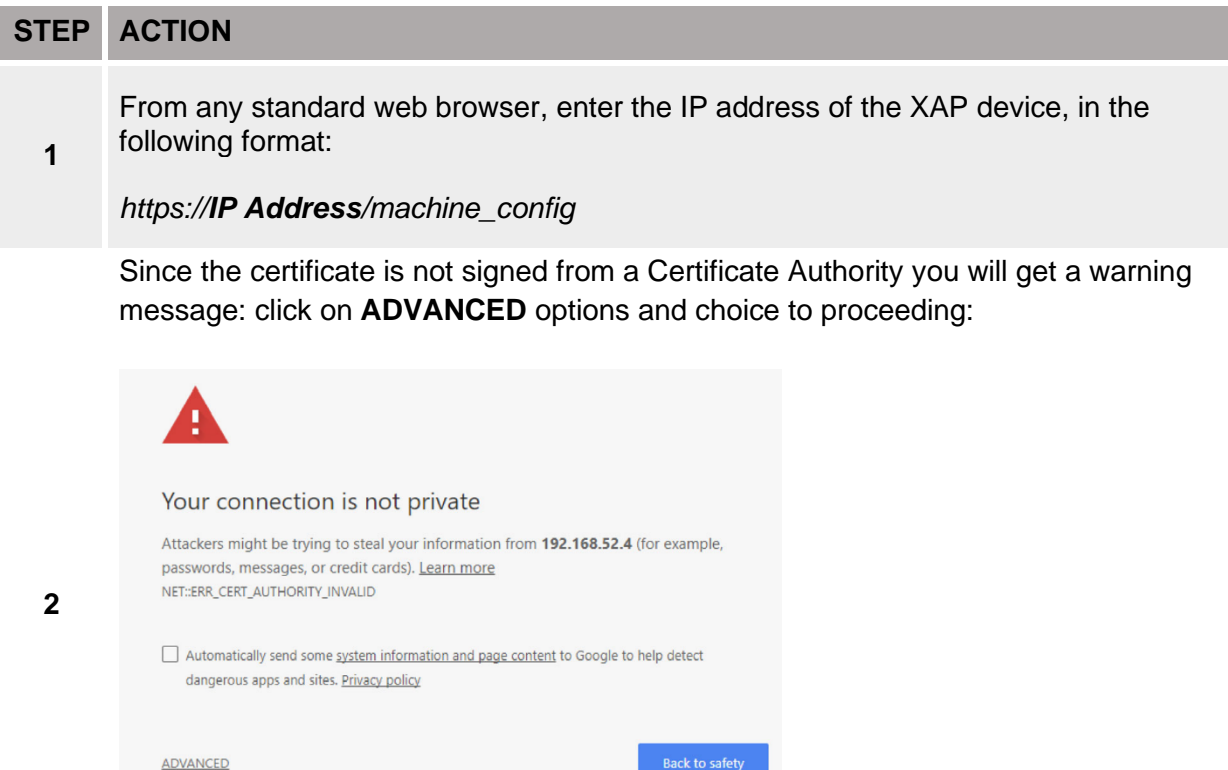

*Note: the remote access use encrypted https protocol on port 443. When the connection is established, the XAP device sends a certificate to use for the encryption.* 

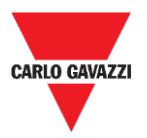

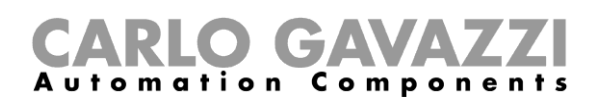

Browse through the options available in the menu on the left: the active item is highlighted and related information is displayed in the right:

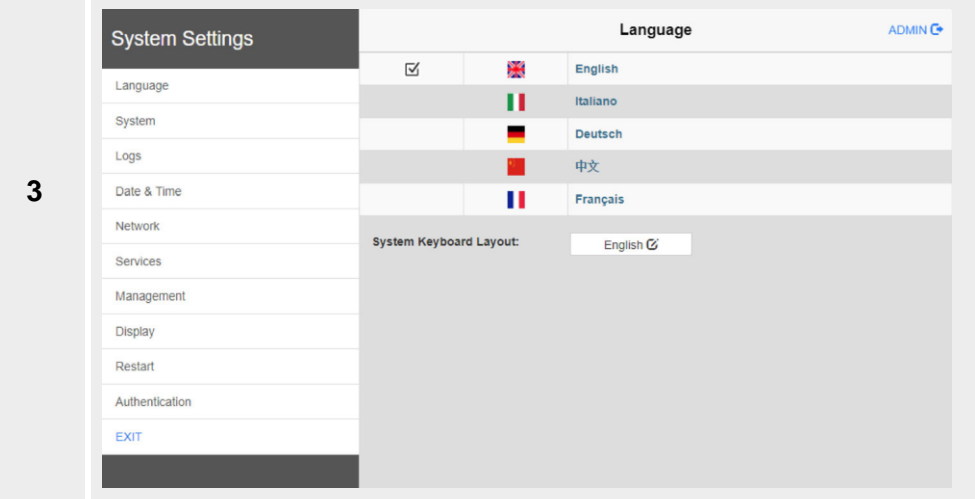

#### **Notes:**

To change values, enter in edit mode by clicking the  $E$ DIT $G$  button on the right top. The edit button is available only inside the dialogs that contains modifiable parameters.

### <span id="page-38-0"></span>**Change the language**

By default, the language is set to **English**.

To change the language, from the **left** menu, select the language for the interface.

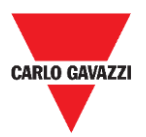

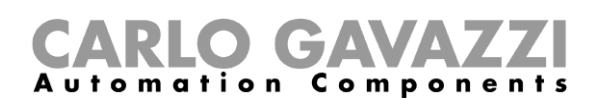

# <span id="page-39-0"></span>**System tab**

The **System** menu collects device information

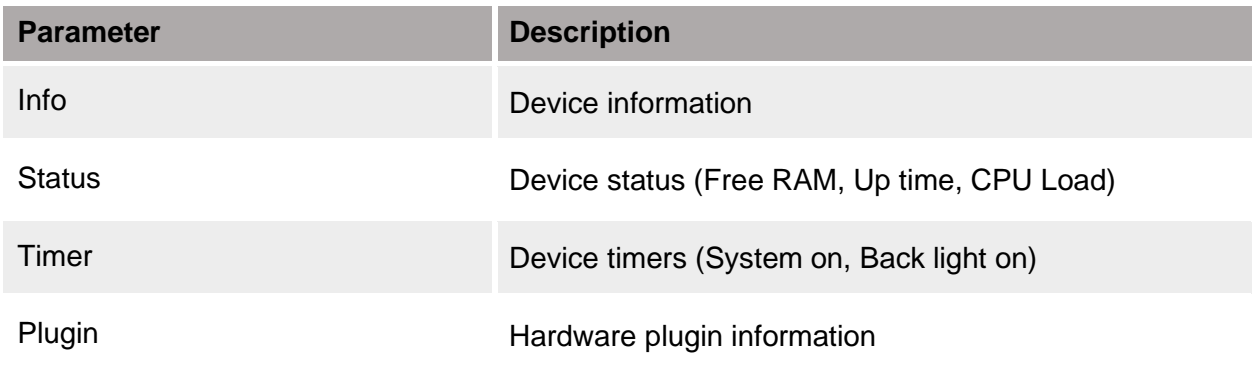

# <span id="page-39-1"></span>**Logs tab**

From the **Logs** menu you can set the **persistent log** option if you want to maintain the log files saved after a power reset.

Use **Save button** to export a copy of the log files.

*Note: the log files manager cyclically fill 3 files of 4 MB*

# <span id="page-39-2"></span>**Date & Time tab**

The table below shows the available parameters in order to set Date and time of the device:

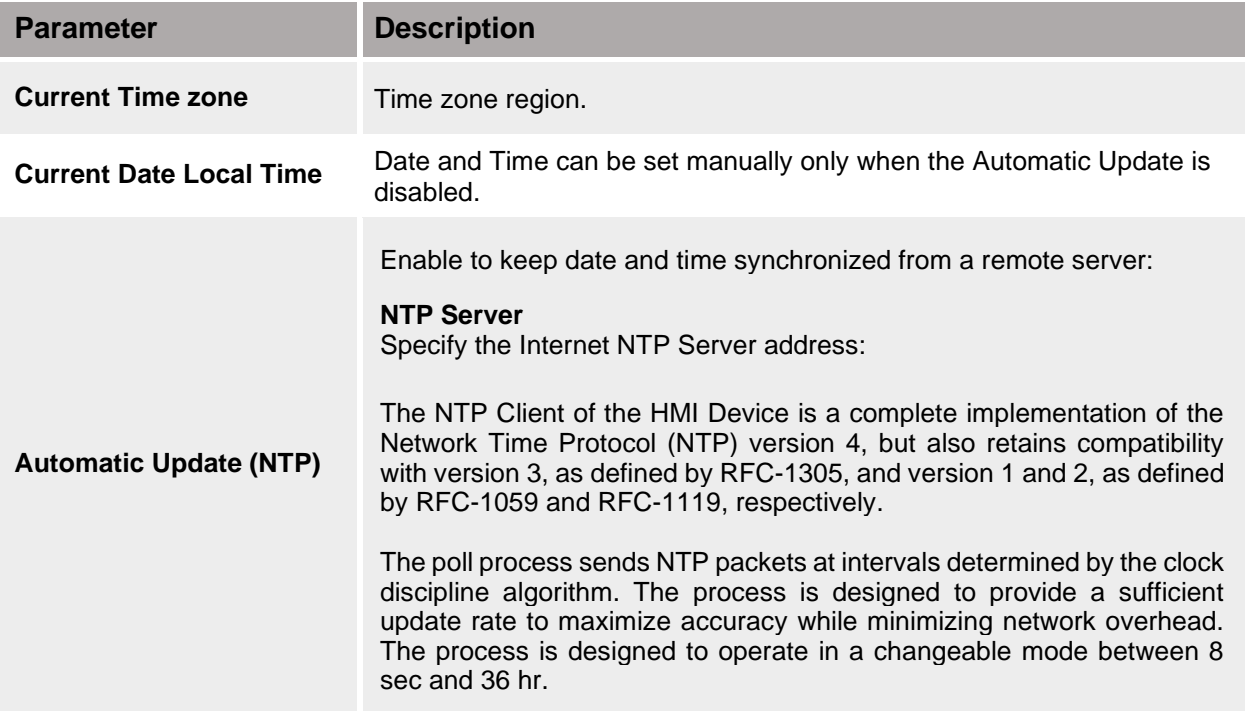

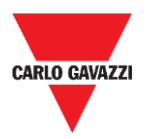

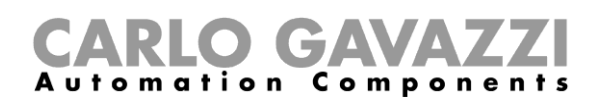

# <span id="page-40-0"></span>**Network tab**

*Note: Network parameters are available in edit mode:*

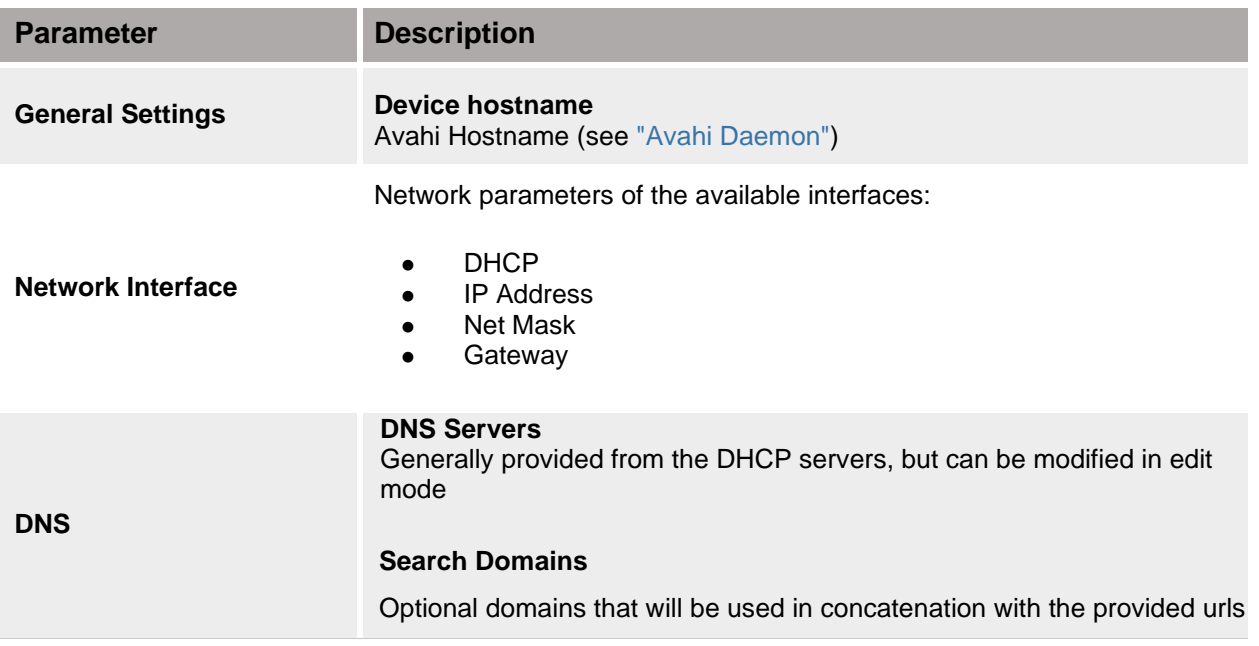

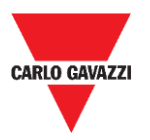

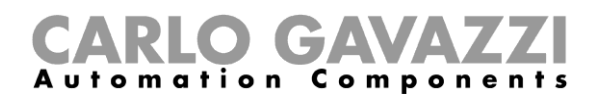

# <span id="page-41-0"></span>**Services**

*Note: Services are available only when logged as admin.*

Mouse click on the enable button to enable/disable the service. Click the service name to list the associate parameters.

# <span id="page-41-1"></span>**Avahi Daemon**

Avahi is a system which enables programs to publish and discover services and hosts running on a local network. When it is enabled, the XAP device can be reached even using the device's host name (in alternative to the IP Address).

#### **Avahi Daemon runs on UDP port 5353**

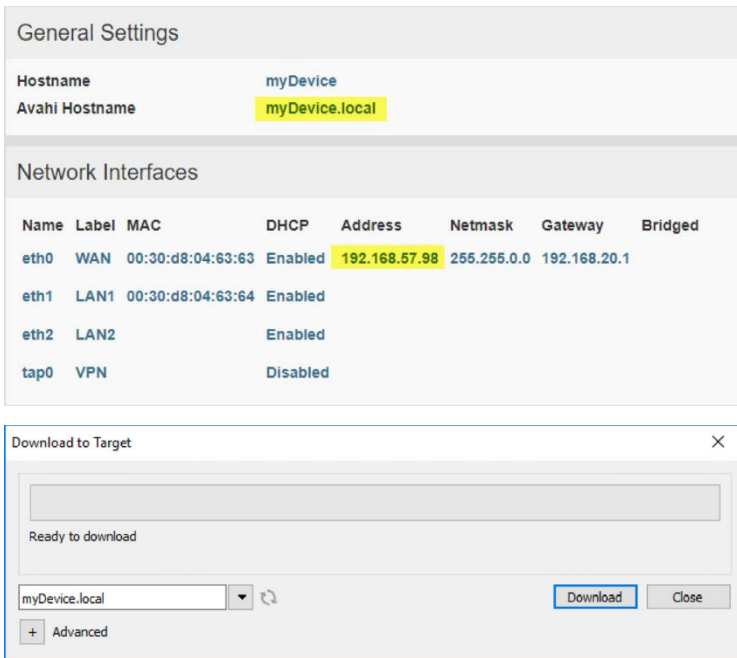

*Note: On Linux and Apple PCs, the Avahi service comes for free with the OS. On Windows PCs instead, you need to install an Avahi service to be able to reach the panel by his Avahi host name (e.g. you need to install the Apple Bonjour application - Bonjour is a trademark of Apple inc.).*

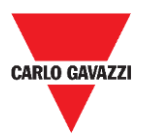

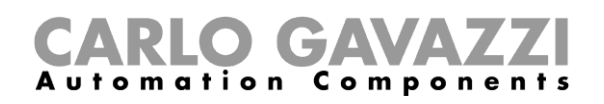

# <span id="page-42-0"></span>**Bridge Service**

Using the bridge service is possible connect together the WAN (ETH0) network adapter with the LAN (ETH1) network adapters. When used, the two Ethernet adapters are bridged and both Ethernet adapters are sharing the same IP address.

Bridge Service creates a Linux-based layer-2 Network Bridge between two or more network interfaces. If both WAN and endpoint devices are attached to such bridge, the two networks will be physically joined and endpoints will be available as if they were directly connected to the WAN.

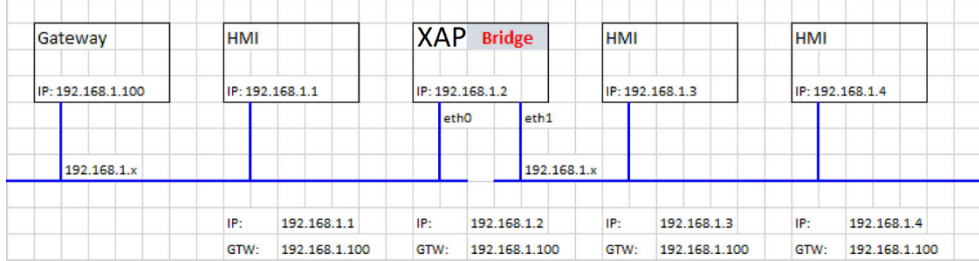

### <span id="page-42-1"></span>**Fast Boot**

When fast boot is enabled, at the power up the XAP will start the HMI application as fast as possible. In this mode, there are not showed diagnostic information (e.g. the loading bar) but only the minimum necessary features are loaded before loading the User Interface (e.g. System Settings, VNC, SSH, etc. will be load after loading the HMI application).

To obtain best performance, in addition of enabling the fast boot mode, it is recommended to:

- ⚫ disable any service that is not necessary
- ⚫ avoid keeping enabled the persistent log
- use static IP address instead of DHCP service

### <span id="page-42-2"></span>**Router Service**

This service uses the IP Forwarding and the Network Address Translation to share the connections from WAN (eth0) towards LAN (eth1): the connected endpoints may reach the same networks reachable by the gateway (including Internet if available).

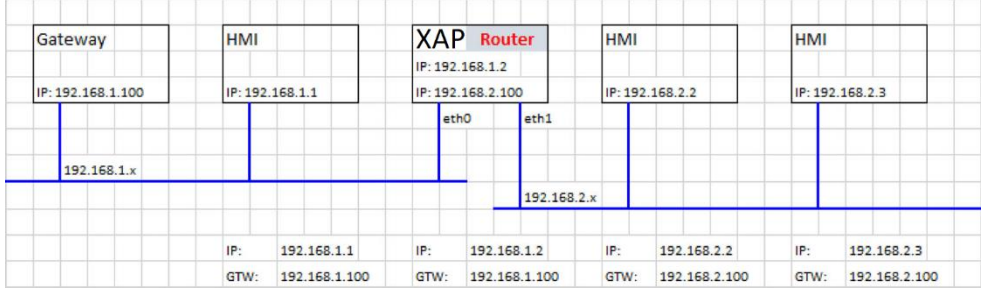

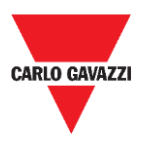

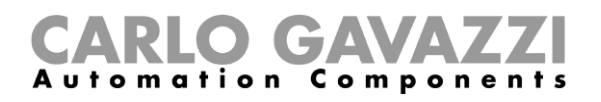

### <span id="page-43-0"></span>**SNMP Server**

SNMP is a network protocol that allow to manage network infrastructures. It is commonly used to monitor network devices as switches, routers, etc. connected to a LAN network.

When the SNMP service is enabled, an SNMP Manager can retrieve information from the HMI device using the SNMP protocol. Currently, there are not proprietary MIBs available. Only the standard public community MIBs are available in read only mode.

#### **SNMP Server runs on UDP port 161**

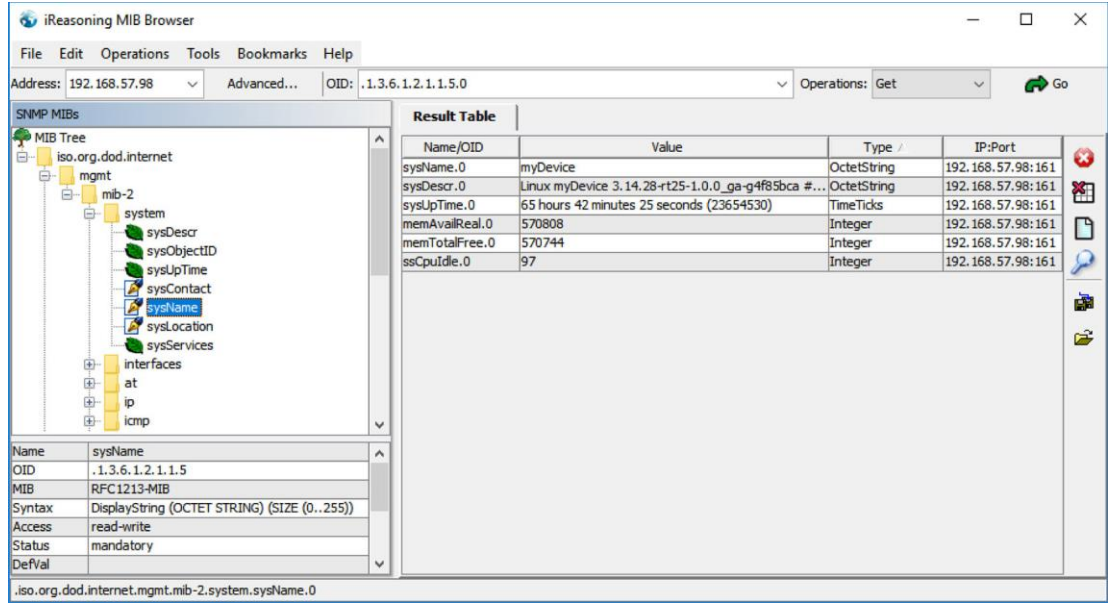

This service is designed to be used during the development phase. For security reasons, remember to disable the service before switch to production.

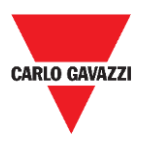

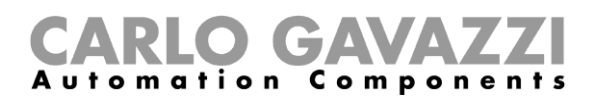

### <span id="page-44-0"></span>**SSH Server**

SSH service has been designed only for advanced users. It provides remote login to HMI device using the secure shell protocol. On PC you can run a SSH Client as, for example, PuTTY that is an open source software distributed under the MIT license.

#### **SSH Server runs on TCP port 22**

The default password for the username is "admin". See the "Authentication" chapter to additional information.

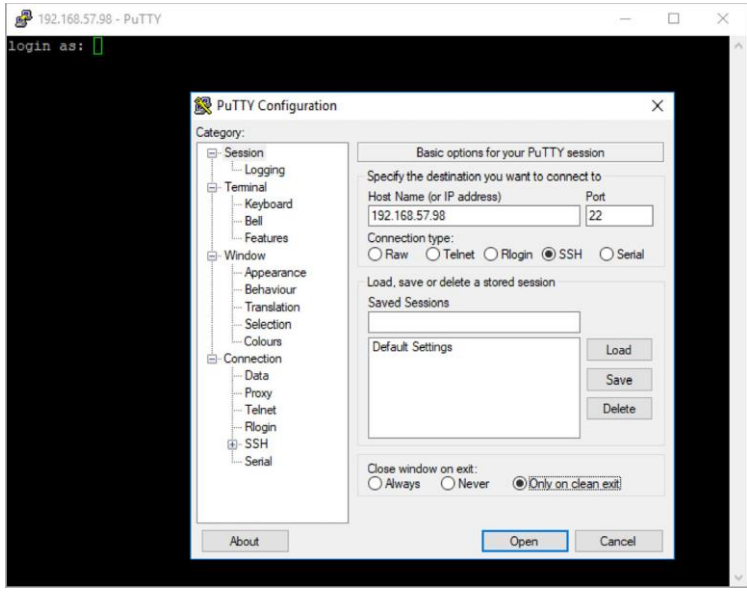

This service is designed to be used during the development phase. For security reasons, remember to disable the service before switch to production.

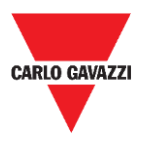

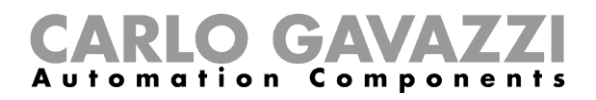

<span id="page-45-0"></span>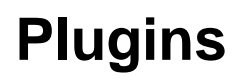

This page will show the parameters available to configure the optional plugins modules attached to the XAP device. See the description of each plug-in module to additional information.

# <span id="page-45-1"></span>**Management**

*Note: Management is available only when logged as admin.*

From the management area is possible **Update System Components** of the XAP device.

*CAUTION: Working in the Management area is a critical operation and, when not performed correctly, may cause product damages requiring service of the product. Contact Carlo Gavazzi technical support for assistance.*

# <span id="page-45-2"></span>**Restore to factory settings**

Use the **Clear** command inside the **Data** section to remove HMI Runtime from the XAP device (Factory Restore)

### <span id="page-45-3"></span>**Restart**

XAP device restart command

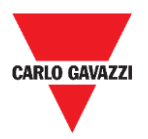

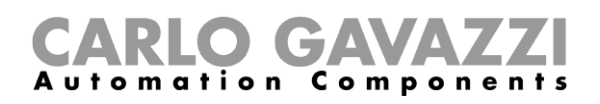

## <span id="page-46-0"></span>**Authentication**

Enter in **edit mode** to change the authentication passwords.

Administrator username with full access right is "admin" with default password "admin". Generic username is "user" with default password "user".

#### **WARNING: For security reasons, change the default passwords for both usernames**

#### **x.509 Certificate**

XAP device use a self-certificate to encrypt the Internet communication trough the HTTPS protocol. You can personalize the certificate with the data of your Company and ask to a Certificate Authority to firm it.

The procedure to personalize and firm your certificate is:

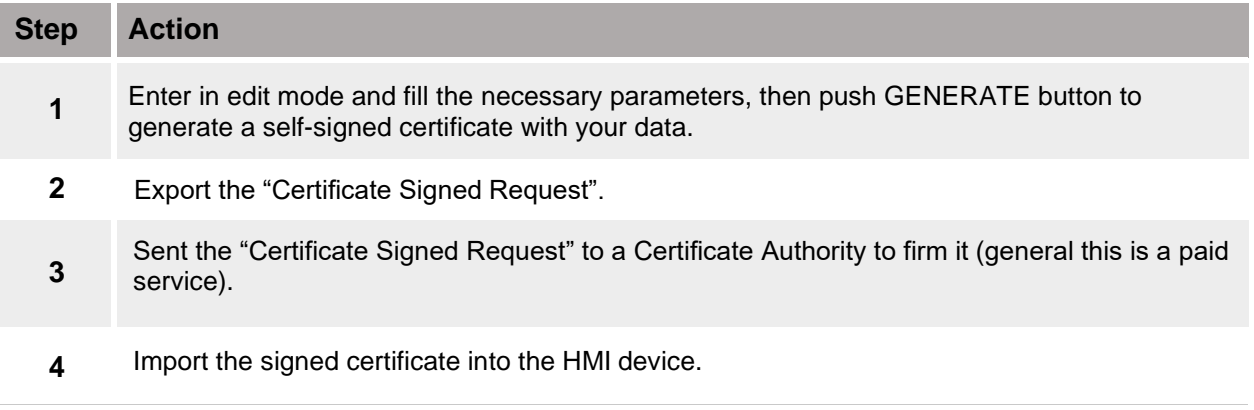

## <span id="page-46-1"></span>**Certificate's parameters**

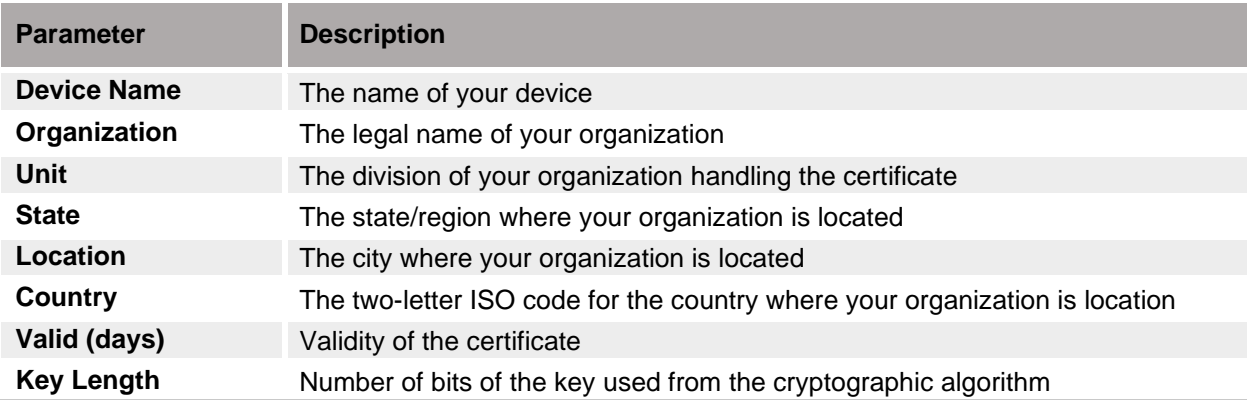

Managed certificates are base64 encoding.

#### **EXIT**

Exit from the **System Setting** menu.

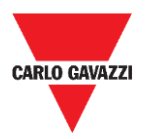

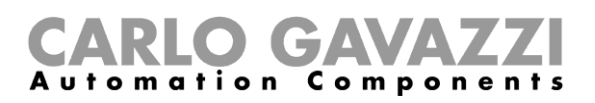

# **Intellectual property**

#### **Copyright © 2019, CARLO GAVAZZI Controls SpA**

All rights reserved in all countries. CARLO GAVAZZI Controls SpA reserves the right to apply modifications or make improvements to the relative documentation without the obligation of advance notice.